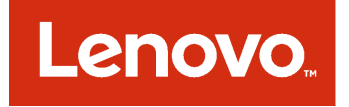

# **Lenovo Add-in for Microsoft System Center Virtual Machine Manager 설치 및 사용 설명서**

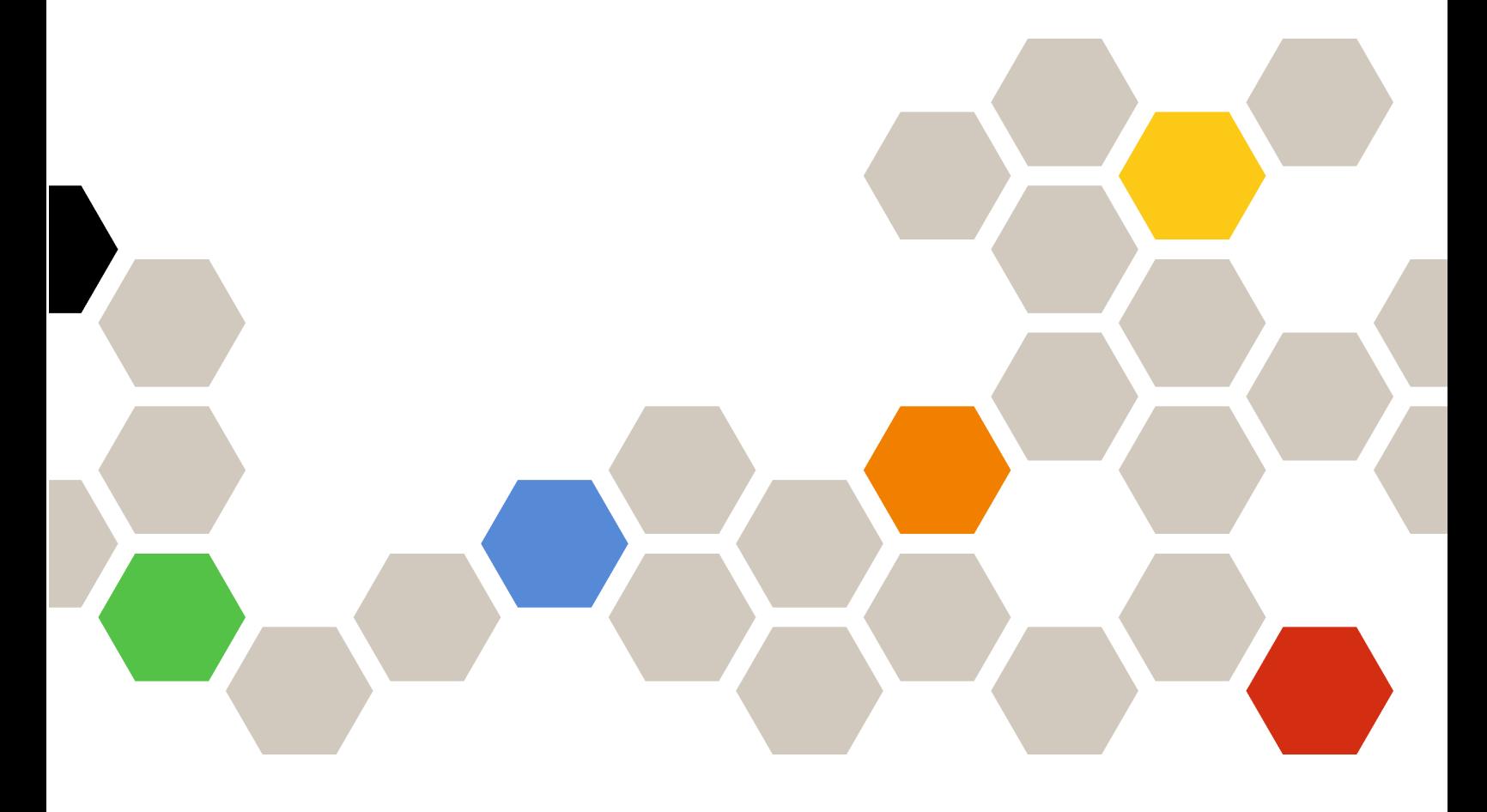

**버전 3.1.0**

**주의**

**이 정보와 이 정보가 지원하는 제품을 사용하기 전에 부록 C ["주의사항"](#page-54-0) [49페이지](#page-54-0)의 정보를 읽으십시오.**

**제10판 (2017년 8월)**

**© Copyright Lenovo 2014, 2017년. Portions © Copyright IBM Corporation 2014**

**제한적인 권리: GSA(General Services Administration) 계약에 따라 제공되는 데이터 또는 소프트웨어의 사용, 복제 또는 공개에는 계약서 번호 GS-35F-05925에 명시된 제한사항이 적용됩니다.**

# **목차**

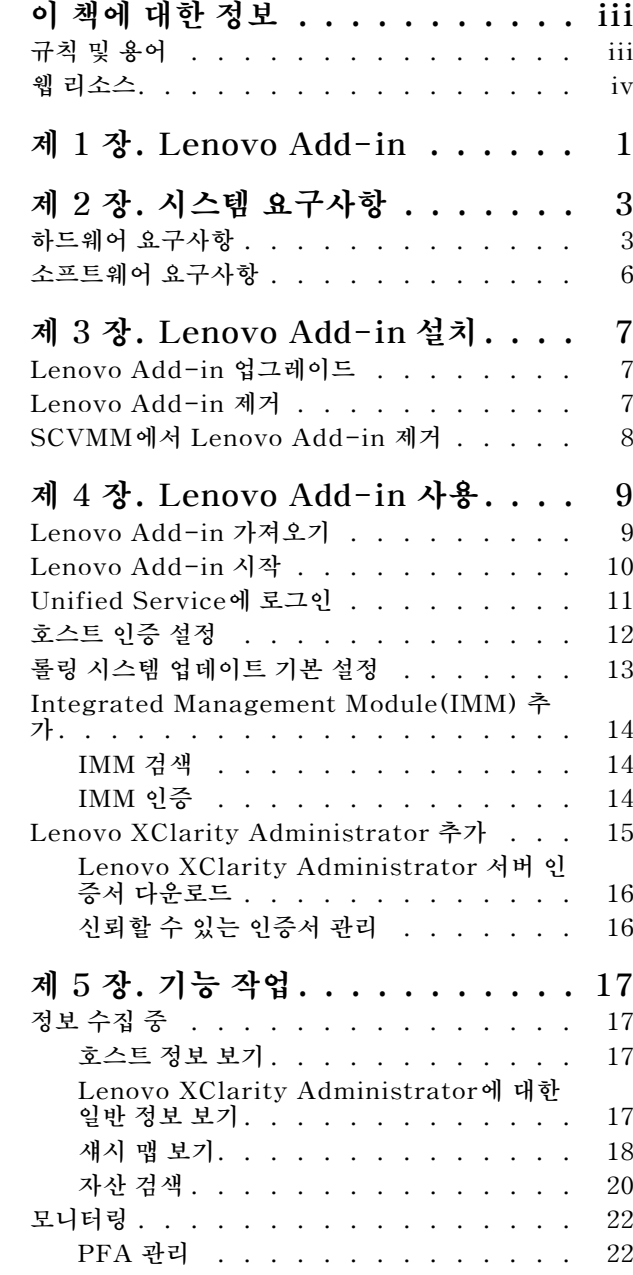

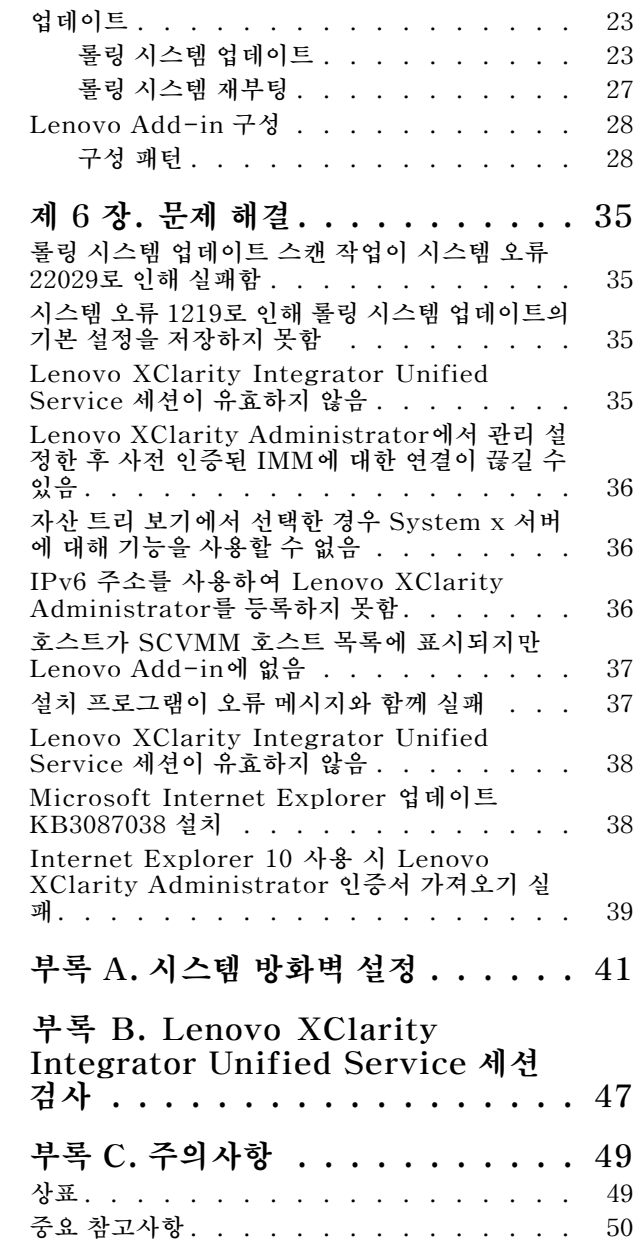

# <span id="page-4-0"></span>**이 책에 대한 정보**

**이 책에서는 Lenovo Add-in for Microsoft System Center Virtual Machine Manager 설치와 사용을 위한 지시 사항을 제공합니다.**

**버전 v3.1.0의 새 기능에 대한 개요 및 알려진 문제점과 임시 해결책에 대한 중요한 정보를 보려면 Lenovo Add-in for Microsoft System Center Virtual Machine Manager 릴리스 정보를 참조하십시오.**

**Lenovo Add-in for Microsoft System Center Virtual Machine Manager 기능은 Lenovo System x와 Flex System 서버를 관리하고 하드웨어 인프라와 가상 인프라를 연결하는 부가 가치 기 능을 제공하도록 설계된 Microsoft System Center Virtual Machine Manager용 플러그인 응용 프로그램입니다.**

# **규칙 및 용어**

**굵게 표시된 참고, 중요 또는 주의로 시작되는 단락은 핵심 정보를 강조하는 특정한 의미를 가진 주의사 항입니다.**

**참고: 이 주의사항은 중요 제안사항, 지침 또는 조언을 제공합니다.**

**중요: 이 주의사항은 불편함이나 어려운 상황을 방지하는 데 도움이 될 수 있는 정보 또는 조언을 제공합니다.**

**주의: 이 주의사항은 프로그램, 장치 또는 데이터에 대한 잠재적 손상을 표시합니다. 이는 손상이 발생할 수 있는 지시 사항 또는 상황 바로 앞에 표시됩니다.**

**다음 테이블에서는 이 문서에 사용된 일부 용어, 머리글자어 및 약어에 대해 설명합니다.**

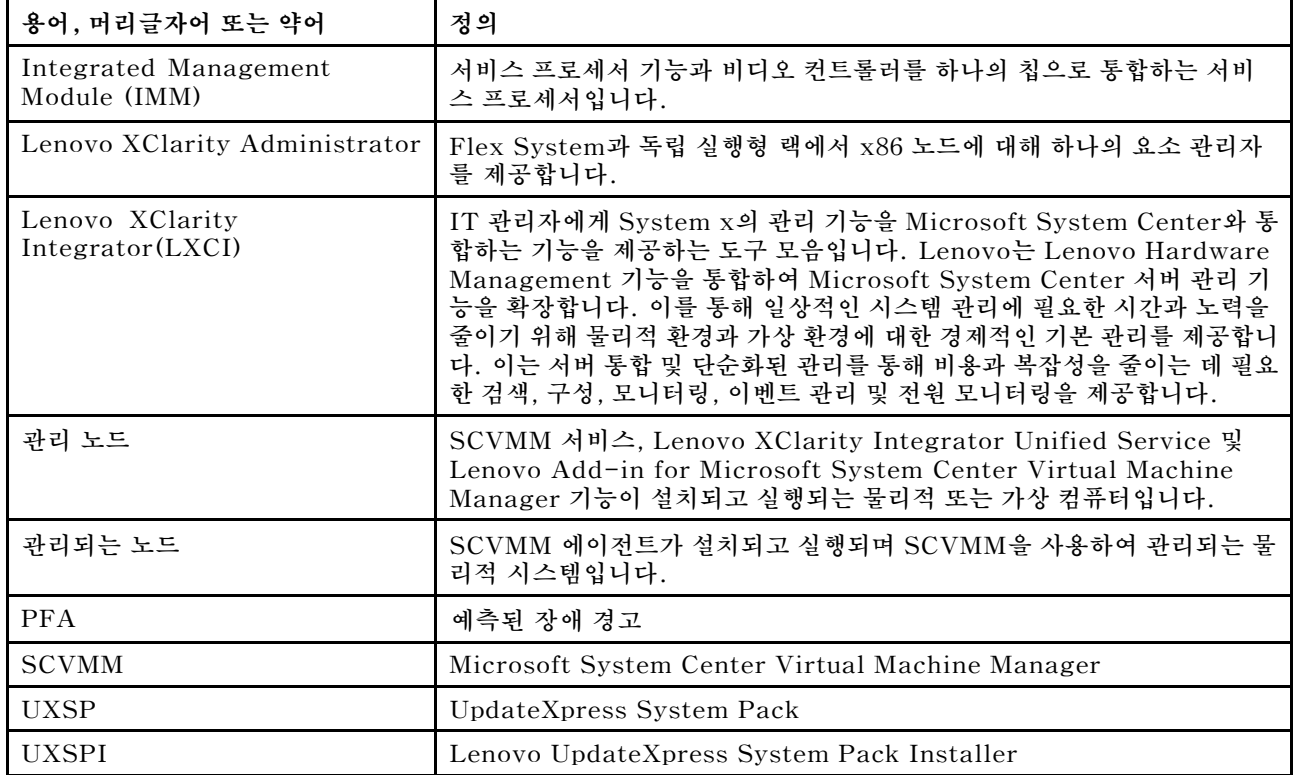

### **표 1. 이 설명서에 사용된 용어 정의**

# <span id="page-5-0"></span>**웹 리소스**

**다음 웹 사이트에서는 System x, Flex System, BladeCenter 서버 및 시스템 관리 도구를 이해하고, 사 용하고, 문제 해결하기 위한 리소스를 제공합니다.**

### **Lenovo 서버용 Microsoft Systems Management Solution을 위한 Lenovo 웹 사이트**

**Lenovo Add-in for Microsoft System Center Virtual Machine Manager의 최신 다운로드 를 찾으십시오.**

• **Microsoft System Center용 Lenovo XClarity [Integrator](https://support.lenovo.com/us/en/documents/lnvo-manage) 웹 사이트**

### **Lenovo XClarity 솔루션을 사용한 시스템 관리**

**이 웹 사이트에서는 System <sup>x</sup> 및 Flex System 하드웨어와 통합하여 시스템 관리 기능을 제공하는 Lenovo XClarity 솔루션에 대한 개요를 제공합니다.**

• **Lenovo [XClarity](http://shop.lenovo.com/us/en/systems/software/systems-management/xclarity/) 솔루션을 사용한 시스템 관리 웹 사이트**

### **Lenovo 기술 지원 포털**

- **이 웹 사이트는 하드웨어 및 소프트웨어에 대한 지원을 찾는 데 도움을 줍니다.**
- **[Lenovo](http://www.lenovo.com/support) 지원 포털 웹 사이트**

### **Lenovo ServerProven 페이지**

**Lenovo System x, BladeCenter 및 IBM IntelliStation 하드웨어와의 하드웨어 호환성에 대한 정보 를 얻을 수 있습니다.**

- **Lenovo [ServerProven:](http://www.lenovo.com/us/en/serverproven/eserver.shtml) BladeCenter 제품의 호환성**
- **Lenovo [ServerProven:](http://www.lenovo.com/us/en/serverproven/flexsystem.shtml) Flex System 섀시의 호환성**
- **Lenovo [ServerProven:](http://www.lenovo.com/us/en/serverproven/indexsp.shtml) System <sup>x</sup> 하드웨어, 응용 프로그램 및 미들웨어의 호환성**

### **Microsoft System Center 웹 사이트**

- **이 웹 사이트는 Microsoft System Center 제품을 찾는 데 도움을 줍니다.**
- **[Microsoft](https://www.microsoft.com/en-us/server-cloud/products/system-center-2012-r2/) System Center 웹 사이트**

# <span id="page-6-0"></span>**제 1 장 Lenovo Add-in**

**Lenovo Add-in for Microsoft System Center Virtual Machine Manager은 Lenovo XClarity Integrator 확장으로 제공되는 Microsoft System Center Virtual Machine Manager(SCVMM)의 플러그인 응용 프로그램입니다. 이는 Lenovo System <sup>x</sup> 및 Flex 서버 관리를 용이하게 하고 하드웨어 인 프라와 가상 인프라를 연결하기 위한 부가 가치 기능을 제공합니다.**

### **제품 정보 Lenovo XClarity Integrator**

**Lenovo XClarity Integrator는 Microsoft System Center 및 VMware vCenter에 대한 확장으 로 구성됩니다. 이러한 확장은 IT 관리자에게 Lenovo System <sup>x</sup> 서버, BladeCenter 서버 및 Flex System에 대한 향상된 관리 기능을 제공합니다. Lenovo XClarity Integrator 확장에는 Microsoft System Center 및 VMware vCenter에 대한 플러그인 세트, 독립 실행형 응용 프로그램 및 서비스 응 용 프로그램이 포함됩니다.**

**Lenovo는 Lenovo XClarity Integrator를 통해 Microsoft System Center 및 VMware vCenter의 관리 기능을 확장합니다. 이는 Lenovo 하드웨어 관리 기능을 통합하고 물리적 환경과 가상 환경에 대 한 경제적인 기본 관리를 제공하여 일상적인 시스템 관리에 필요한 시간과 노력을 줄입니다. 이 기능은 서버 통합 및 단순화된 관리를 통해 비용과 복잡성을 줄이는 데 필요한 검색, 구성, 모니터링, 이벤트 관리 및 전원 모니터링을 제공합니다.**

### **Lenovo Add-in for Microsoft System Center Virtual Machine Manager**

**인터럽트 없이 서비스를 계속 유지하면서 펌웨어를 업데이트할 수 있는 롤링 시스템 업데이트와 같은 기능 을 통해 Lenovo Add-in은 Lenovo 서버를 더 쉽게 관리할 수 있습니다. SCVMM 관리 분할창의 통 합된 사용자 인터페이스를 통해 서버와 같은 Lenovo 하드웨어 자산을 관리할 수 있습니다. Lenovo Add-in for Microsoft System Center Virtual Machine Manager에서는 Lenovo XClarity Integrator Unified Service가 백엔드로 필요합니다.**

# <span id="page-8-0"></span>**제 2 장 시스템 요구사항**

**이 섹션은 Lenovo Add-in의 하드웨어 및 소프트웨어 요구 사항을 제공합니다.**

# **하드웨어 요구사항**

**이 섹션은 추가 기능에서 관리할 수 있는 IBM과 Lenovo 하드웨어를 비롯하여 Lenovo Add-in에 대한 최소 및 권장 하드웨어 요구 사항을 나열합니다.**

### **Lenovo Add-in에 대한 하드웨어 요구 사항**

### **표 2. Lenovo Add-in에 대한 최소 및 권장 하드웨어 요구 사항**

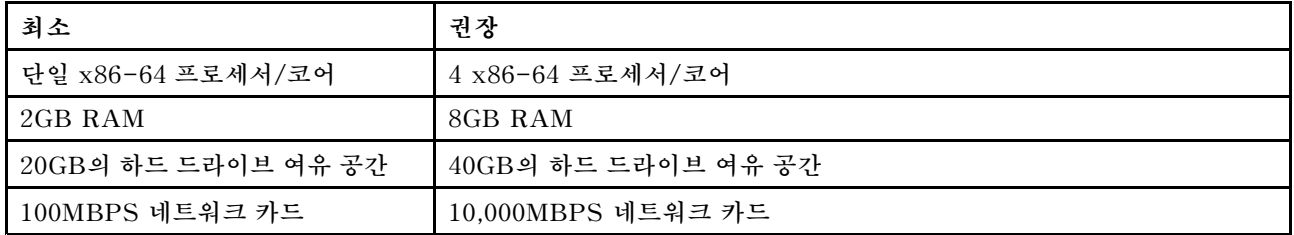

### **IBM 및 Lenovo 하드웨어**

**Lenovo Add-in for Microsoft System Center Virtual Machine Manager에 하드웨어 제한 사항 이 없는 경우에도 추가 기능에서 관리하는 하드웨어는 다음 테이블에 있는 IBM과 Lenovo System <sup>x</sup> 및 블레이드 서버로 제한됩니다.**

### **표 3. Lenovo 지원 하드웨어**

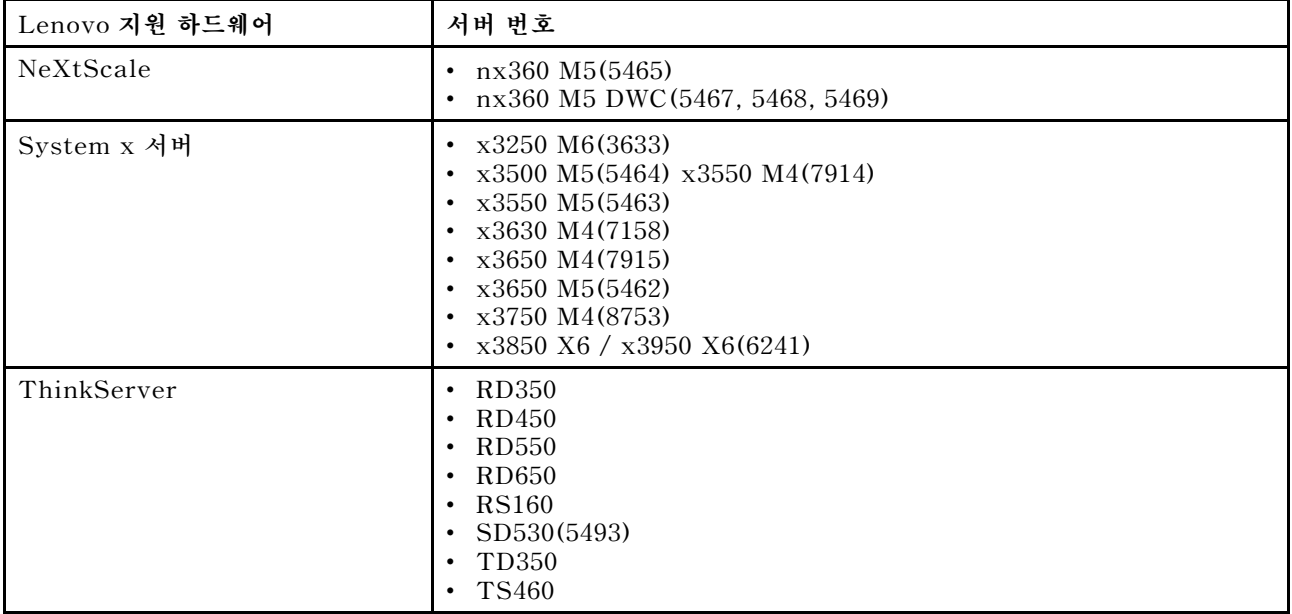

### **표 3. Lenovo 지원 하드웨어 (계속)**

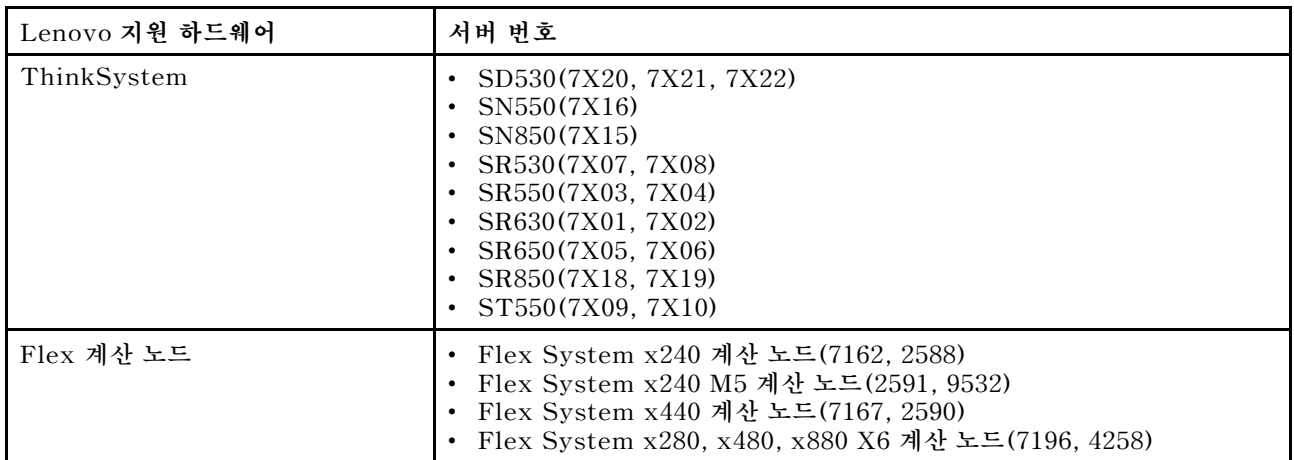

### **표 4. IBM 지원 하드웨어**

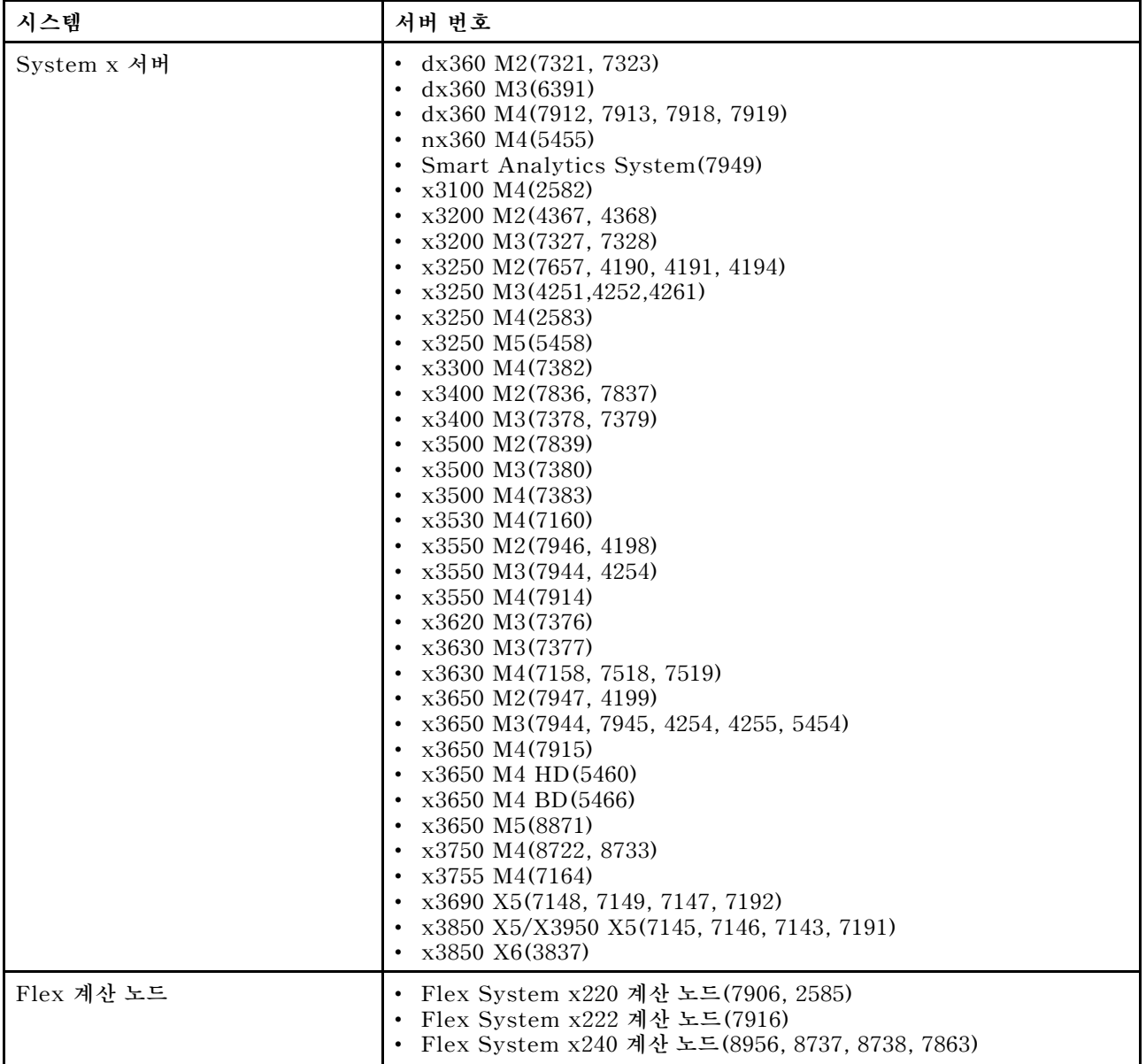

**표 4. IBM 지원 하드웨어 (계속)**

| 시스템      | 서버 번호                                                                                                    |  |  |  |  |
|----------|----------------------------------------------------------------------------------------------------|--|--|--|--|
|          | • Flex System x440 계산 노드(7917)                                                                                                    |  |  |  |  |
| 블레이드 시스템 | $\cdot$ HS22(7870, 7809, 1911, 1936)<br>• HS22V(7871, 1949)<br>• HS23(7875, 1882, 1929)<br>• HS23E $(8038, 8039)$<br>$\cdot$ HX5(7872, 7873, 1909, 1910) |  |  |  |  |

# <span id="page-11-0"></span>**소프트웨어 요구사항**

**Lenovo Add-in에는 이 섹션에 나열된 소프트웨어가 필요합니다.**

### **관리 노드**

- **Windows Server 2016, 2012 SP1(x64), 2012 R2(x64)**
- **.NET Framework 4**
- **Microsoft System Center Virtual Machine Manager 2016, 2012 SP1, 2012 R2**
- **Microsoft Internet Explorer 버전 10.0.9200.17492 이상**

### **관리되는 노드**

- **Windows Server 2016, 2008 R2(x64), 2012 SP1(x64), 2012 R2(x64)**
- **Windows Server 2008 R2의 .NET Framework 3.5 및 4.0**
- **Microsoft System Center Virtual Machine Manager 2016, 2012 SP1, 2012 R2 에이전트**
- **Hyper-V 역할**

# <span id="page-12-0"></span>**제 3 장 Lenovo Add-in 설치**

**Lenovo Add-in 설치 정보가 제공됩니다.**

### **시작하기 전에**

**Lenovo Add-in을 설치하려면 관리자 권한을 가진 사용자로 로그인해야 합니다.**

### **절차**

- **단계 1. Microsoft System Center용 Lenovo XClarity [Integrator](https://support.lenovo.com/us/en/documents/lnvo-manage) 웹 사이트의 XClarity Integrator 다운로드 페이지에서 Lenovo Add-in 설치 프로그램을 다운로드하십시오.**
- **단계 2. Lenovo Add-in 설치 프로그램 파일을 두 번 클릭하십시오. 시작 화면이 표시됩니다.**
- **단계 3. 다음 설치 모드 중 하나를 선택하십시오.**

### **전체 설치**

**이 옵션은 Lenovo XClarity Integrator Unified Service 및 Lenovo Add-in 콘솔을 포함하여 모든 구성 요소를 설치합니다.**

### **콘솔만**

**이 옵션은 콘솔 관련 구성 요소만 설치합니다.**

- **단계 4. InstallShield 마법사의 프롬프트에 따라 패키지를 설치하십시오.**
- **단계 5. 설치를 완료한 후 "Lenovo Add-in [가져오기"](#page-14-0) [9](#page-14-0) [페이지](#page-14-0)의 단계를 따르십시오.**

### **Lenovo Add-in 업그레이드**

**이전 버전이 발견되면 InstallShield 마법사에서 업그레이드 프로세스를 자동으로 시작합니다.**

### **절차**

- **단계 1. InstallShield 마법사의 프롬프트에 따라 이전 버전을 업그레이드하십시오.**
- **단계 2. 업그레이드 프로세스는 Lenovo XClarity Integrator Unified Service도 업데이트합니 다. 업데이트 세부 정보는 Microsoft System Center용 Lenovo XClarity [Integrator](https://support.lenovo.com/us/en/documents/lnvo-manage) 웹 [사이트](https://support.lenovo.com/us/en/documents/lnvo-manage)의 내용을 참조하십시오.**
- **단계 3. InstallShield 마법사가 완료되면 Lenovo Add-in zip 파일을 SCVMM으로 가져오십시오.파 일 이름은** lnvgy\_sw\_scvmmaddin\_version\_windows\_32-64.zip**입니다. 파일을 가져오는 방법에 대 한 정보는 "Lenovo Add-in [가져오기"](#page-14-0) [9](#page-14-0) [페이지](#page-14-0)의 내용을 참조하십시오.**

### **Lenovo Add-in 제거**

**이 절차를 사용하여 Lenovo Add-in을 제거하십시오.**

### **절차**

**단계 1. 제어판에서 Programs and Features(프로그램 및 기능) 창을 여십시오.**

<span id="page-13-0"></span>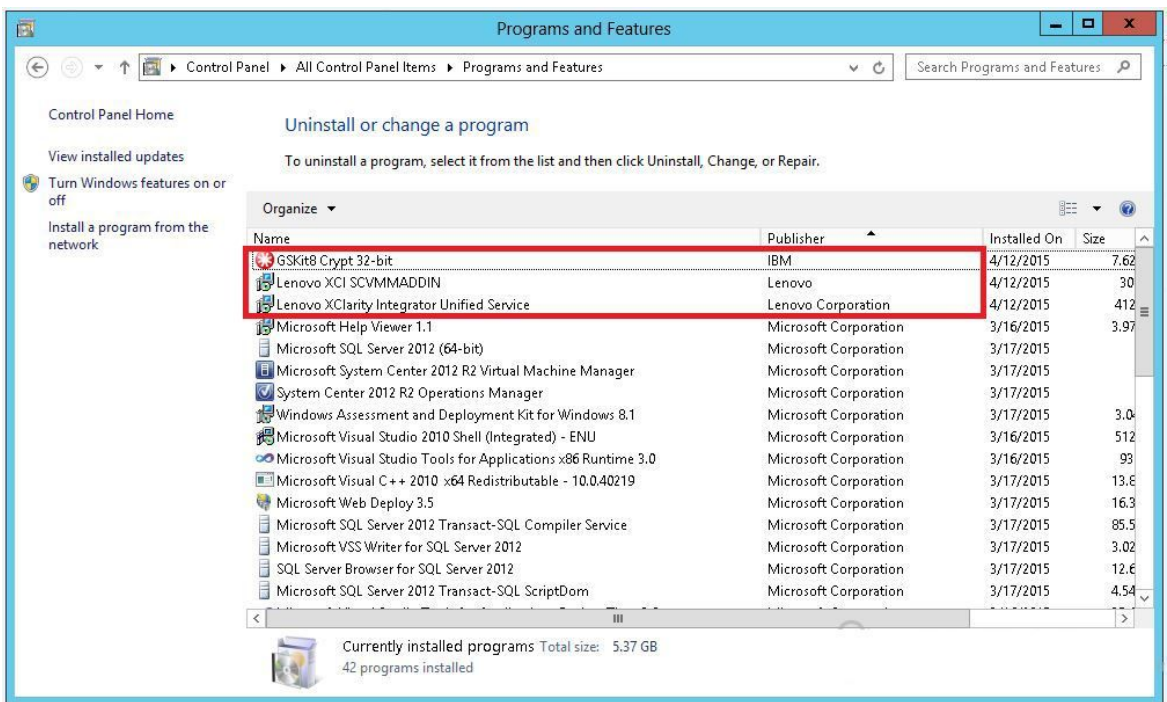

### **그림 1. Programs and Features(프로그램 및 기능) 창**

- **단계 2. GSKit8 Crypt 32비트를 제거하십시오.**
- **단계 3. Lenovo XCI SCVMMADDIN을 제거하십시오.**
- **단계 4. Lenovo XClarity Integrator Unified Service를 제거하십시오.**
- **단계 5. SCVMM에서 Lenovo Add-in을 수동으로 제거하십시오.제거에 대한 자세한 지시 사항은 "SCVMM에서 Lenovo Add-in 제거" 8 페이지의 내용을 참조하십시오.**

## **SCVMM에서 Lenovo Add-in 제거**

**새로 설치된 항목을 가져오기 전이나 시스템에서 Lenovo Add-in 제거하기 전/후에 SCVMM에서 Lenovo Add-in을 수동으로 제거해야 합니다.**

### **절차**

- **단계 1. SCVMM의 왼쪽 아래에서 Settings category(설정 범주) 페이지를 여십시오.**
- **단계 2. 추가 기능 목록에서 Lenovo Add-in을 선택하십시오.**
- **단계 3. SCVMM의 맨 위에 있는 도구 모음에서 Remove(제거)를 클릭하십시오. 확인 대화 상자가 표시됩니다.**
- **단계 4. 확인 대화 상자에서 Yes(예)를 클릭하십시오.**

# <span id="page-14-0"></span>**제 4 장 Lenovo Add-in 사용**

**이 섹션은 Lenovo Add-in for Microsoft System Center Virtual Machine Manager 가져오기 및 시작에 대한 정보를 제공합니다. 또한 호스트 인증을 설정하고, 롤링 시스템 기본 설정을 수행하며, IMM(Integrated Management Module)을 추가하기 위한 절차를 제공합니다.**

# **Lenovo Add-in 가져오기**

**Lenovo Add-in zip 파일을 SCVMM으로 수동으로 가져와야 합니다. InstallShiled 마법사가 완료되 면 Lenovo Add-in zip 파일이 지정된 폴더로 복사됩니다. 다음 절차를 사용하여 파일을 가져오십시오.**

### **시작하기 전에**

**Lenovo Add-in을 가져오지 않았거나 제거했는지 확인하십시오. 제거에 관한 지시 사항은 ["SCVMM](#page-13-0) 에서 Lenovo [Add-in](#page-13-0) 제거" [8](#page-13-0) [페이지](#page-13-0)의 내용을 참조하십시오.**

**절차**

**단계 1. SCVMM 콘솔의 Settings category(설정 범주) 페이지에서 Import Console Add-in(콘솔 추가 기능 가져오기)을 클릭하십시오. Import Console Add-in Wizard(콘솔 추가 기능 가 져오기 마법사) 창이 표시됩니다.**

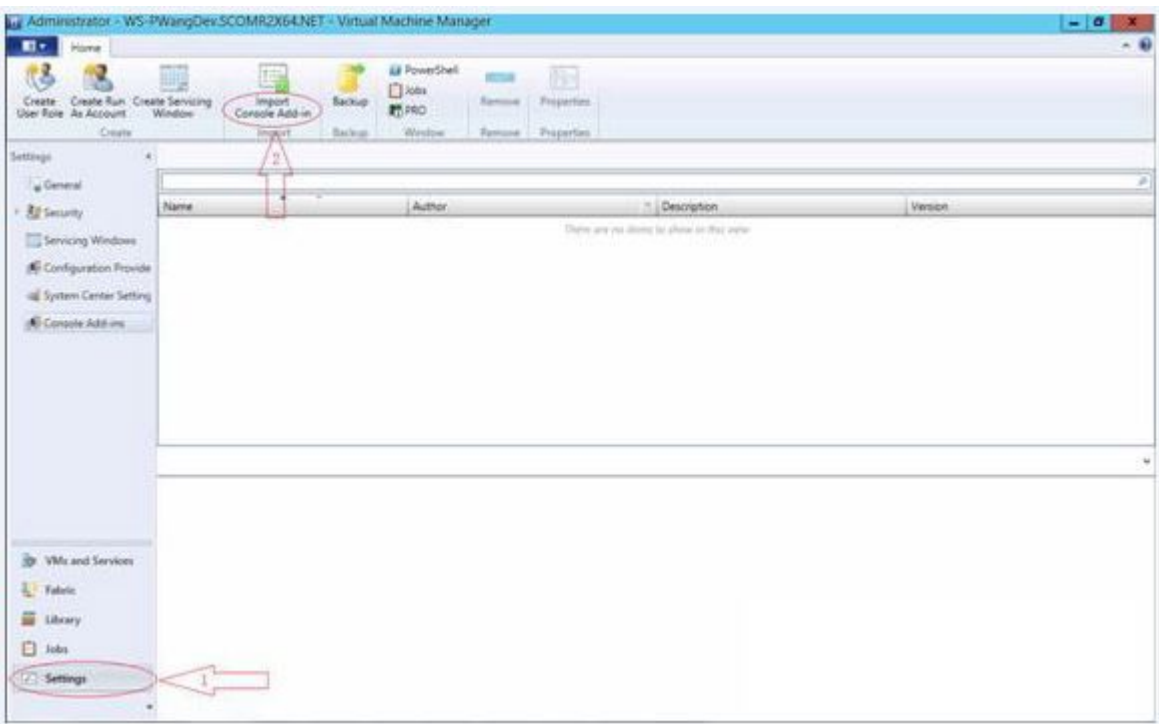

### **그림 2. 콘솔 추가 기능 가져오기 선택 사항**

**단계 2. Import Console Add-in Wizard(콘솔 추가 기능 가져오기 마법사) 창에서 Browse(찾 아보기)를 클릭하십시오.**

<span id="page-15-0"></span>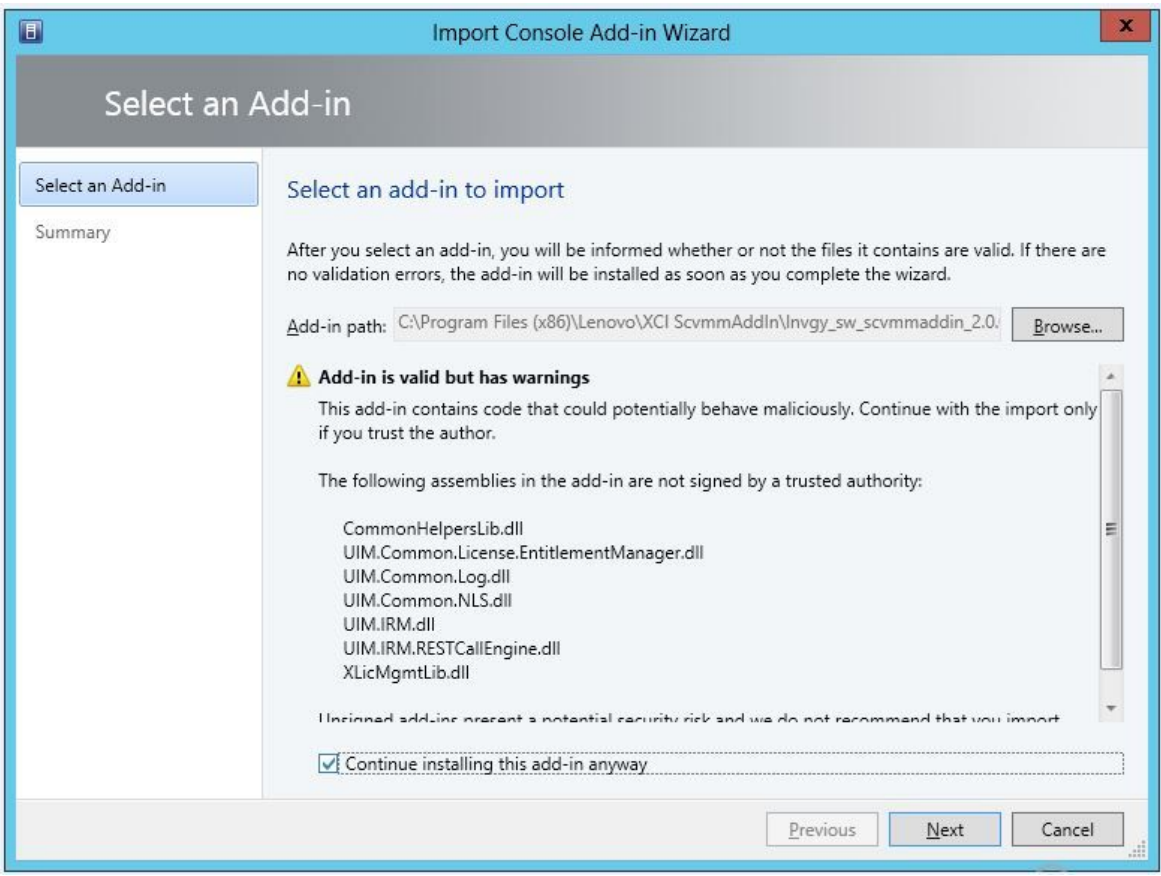

- **단계 3.** lnvgy\_sw\_scvmmaddin\_version\_windows\_32-64.zip **파일을 찾으십시오. 일반적으로 이 zip 파일은 다음 경로에 있습니다.** C:\Program Files (x86)\Lenovo\XCI ScvmmAddIn**.**
- **단계 4. Continue installing this add-in anyway(이 추가 기능 계속 설치) 선택란을 선택하십시오.**
- **단계 5. Next(다음)을 클릭하여 계속하십시오.**
- **단계 6. Finish(완료)를 클릭하여 가져오기 절차를 계속 진행하십시오. 가져오기 절차의 상태가 Jobs(작업) 보고서 콘솔에 표시됩니다.**

## **Lenovo Add-in 시작**

**Lenovo Add-in zip 파일을 가져온 후 이 섹션의 절차를 사용하여 Lenovo Add-in을 시작하십시오.**

### **시작하기 전에**

**중요: Lenovo Add-in은 호스트, 클러스터, 섀시, 랙및 Lenovo XClarity Administrator에 대해 작 업할 수 있는 몇 가지 기능을 제공합니다. 승인되지 않은 작업을 방지하기 위해 도메인 관리자와 위임된 관 리자 사용자 역할을 가진 계정만 Lenovo Add-in에 액세스할 수 있습니다.**

### **절차**

- **단계 1. SCVMM 콘솔을 여십시오.**
- **단계 2. SCVMM 콘솔의 왼쪽 아래에서 VMs and Services(VM 및 서비스) 또는 Fabric(패브릭)을 선택하십시오. 탐색 분할창이 표시됩니다.**
- **단계 3. All Hosts(모든 호스트)를 선택하십시오.**
- **단계 4. SCVMM 콘솔의 맨 위에서 Lenovo XCI 아이콘을 클릭하십시오.**

<span id="page-16-0"></span>**단계 5. Fabric category(패브릭 범주) 페이지 또는 VMs and Services(VM 및 서비스) 페이지에 서 창의 맨 위에 있는 Lenovo XCI 아이콘을 클릭하십시오.**

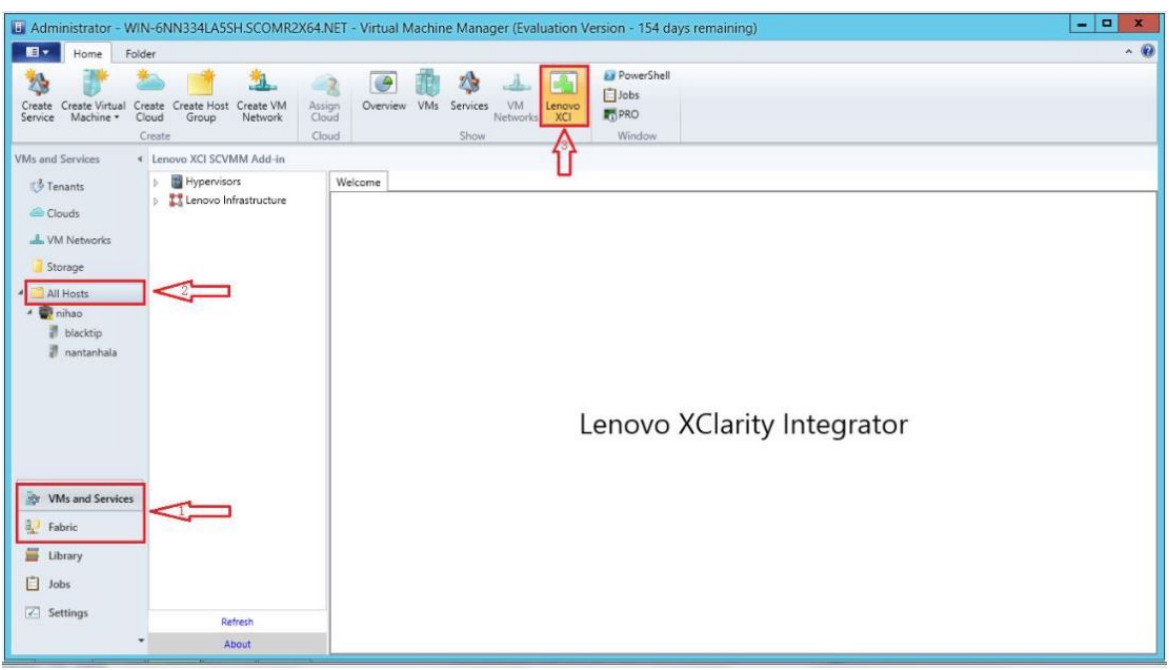

**그림 3. Lenovo XClarity Integrator Add-in 시작**

**Lenovo Add-in for Microsoft System Center Virtual Machine Manager 콘솔의 인터 페이스는 두 개의 섹션으로 구성됩니다. 왼쪽에는 관리되는 자산이 포함된 탐색 분할창이 있습니 다. 여기에는 SCVMM 구성과 동기화되는 호스트 클러스터와 관리되는 호스트 및 Lenovo XClarity Administrator 인스턴스와 관리되는 섀시가 포함되어 있습니다. 오른쪽에는 왼쪽 트리 보기에서 선택한 자산과 관련된 현재 작업을 표시하는 주 프레임이 있습니다. 탐색 분할 창에서 자산을 새로 고치거나 다시 로드하려면 Ctrl+F5를 누르거나 탐색 분할창의 맨 아래 에서 Refresh(새로 고침)을 클릭하십시오.**

## **Unified Service에 로그인**

**SCVMM 콘솔의 맨 위에 있는 Lenovo XCI 아이콘을 클릭하면 Unified Service 로그인 페이지가 표시 됩니다. 이 페이지를 사용하여 로컬 또는 원격 SCVMM 서버에서 Unified Service에 로그인하면 대상 Unified Service가 관리하는 호스트, 클러스터, 섀시, 랙및 Lenovo XClarity Administrator 인스턴 스에 대한 작업을 수행할 수 있습니다.**

### **서버 이름**

**Unified Service가 설치되고 SCVMM 서버가 연결된 대상 서버의 FQDN을 지정하십시오. 다른 주 소를 사용하여 SCVMM에 다시 연결하지 않는 한 다른 서버를 사용하여 로그인하거나 FQDN을 변경할 수 없습니다.**

### **포트**

**대상 서버의 Unified Service 포트를 지정하십시오. 포트는 Unified Service를 설치하는 동 안 설정되었습니다. 기본 포트는 9500입니다.**

**암호**

**대상 서버의 Unified Service에 로그인하는 암호를 지정하십시오. 이 암호는 Unified Service 를 설치하는 동안 설정되었습니다.**

### **포트 및 암호 기억:**

<span id="page-17-0"></span>**포트와 암호를 구성 파일에 저장하도록 선택하면 다음에는 이러한 설정을 사용하여 자동으로 연결됩니 다. 이러한 설정은 Windows 현재 사용자에게만 저장되고 적용됩니다.**

**구성 파일 경로**

**system drive\users\current user\Lenovo\LXCI\ScvmmAddin\config.json.txt**

**인증서 보기 및 신뢰성**

**Unified Service 웹 서버에서 사용하는 인증서를 보려면 선택하십시오. 인증서를 신뢰할 수 없는 경우 로그인이 실패합니다.**

## **호스트 인증 설정**

**하이퍼바이저 노드를 사용하여 호스트에 관한 정보를 보십시오.**

**인증 정보는 시스템 유형과 같은 자세한 시스템 정보를 수집하고 롤링 시스템 업데이트 및 롤링 시스템 재 부팅과 같은 일부 XClarity Integrator 기능을 사용 설정하기 위해 필요합니다. Lenovo Add-in의 탐 색 분할창에서 하이퍼바이저를 확장한 후 클러스터를 확장하고 한 호스트를 클릭하여 호스트 인증 정보를 설정할 수 있습니다. Host General(호스트 일반) 페이지에서 Authentication OS(인증 OS)를 볼 수 있습니다. 이를 클릭하여 Host Authentication Information(호스트 인증 정보) 대화 상자로 들어가 십시오. 호스트 인증을 완료하려면 다음 정보를 설정해야 합니다.**

### **실행 계정**

**Lenovo XClarity Integrator에 domain\administrator 계정을 지정하여 SCVMM을 통해 클라 이언트 호스트에 대한 작업을 실행하십시오.**

**SCVMM 서비스에 SCVMM 실행 계정을 사용하여 대상 호스트에서 스크립트를 실행합니다. 모든 Lenovo Add-in 기능이 올바르게 작동하도록 하려면 domain\administrator 계정을 사용하십시오.**

### **사용자 이름 및 암호**

**시스템 정보를 수집하거나, 스크립트 및 응용 프로그램을 실행하거나, 특정 호스트의 SMB 공유 폴더 (일반적으로 C\$)에 액세스하기 위해 WMI를 통해 특정 호스트에 연결하려면 도메인 관리자 권한 이 있는 사용자 계정이 필요합니다.**

**참고: 관리되는 호스트의 SMB와 WMI 서비스가 사용 가능한지 확인하십시오. 암호화된 후 인증 정보가 Lenovo XClarity Integrator Unified Service 데이터베이스에 저장됩니다.**

**호스트 General(일반) 탭의 맨 아래에서 Set Auth Info(인증 정보 설정)를 클릭하십시오. 그런 다음 Set Authentication Information(인증 정보 설정) 창의 필드를 완료하십시오. 이 정보는 선택한 호스 트, 동일한 클러스터의 호스트 또는 탐색 분할창에 나열된 모든 호스트에 적용될 수 있습니다. 정보를 적 용한 후 기다리십시오. 정보가 확인되고 결과가 UI에 표시됩니다.**

<span id="page-18-0"></span>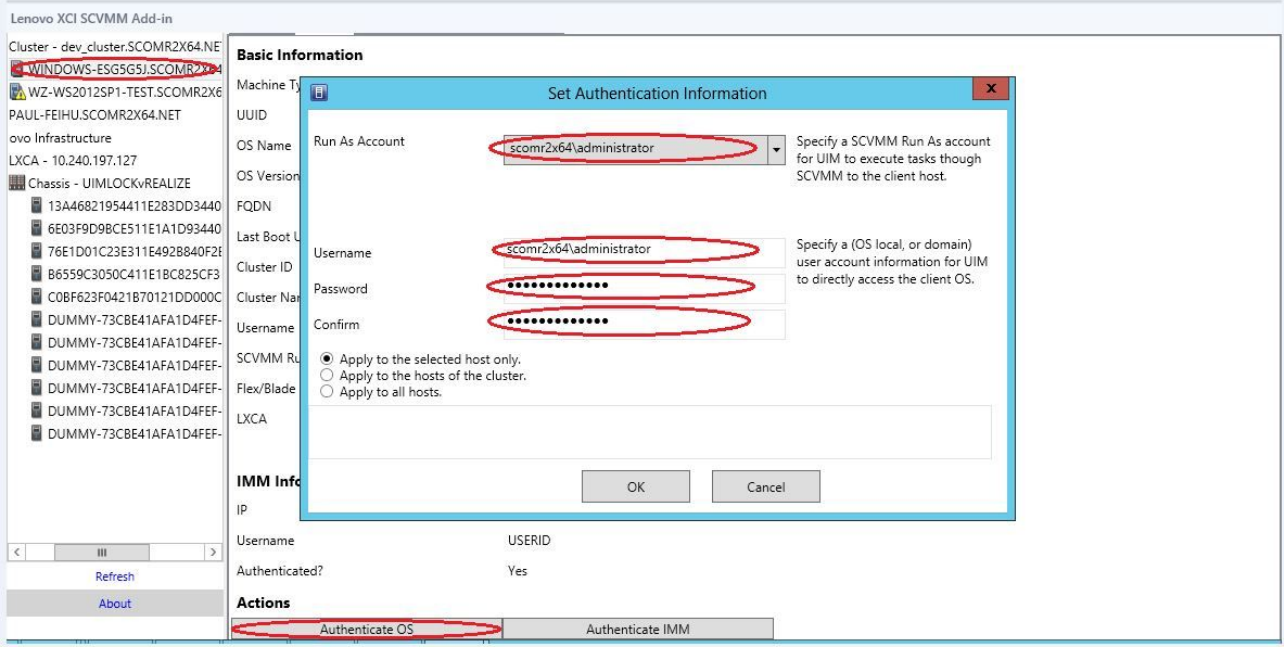

### **그림 4. 호스트 인증 설정**

# **롤링 시스템 업데이트 기본 설정**

**롤링 시스템 업데이트 기본 설정은 정책 기능 없는 롤링 시스템 업데이트의 전제 조건입니다. 다음 절차를 사용하십시오.**

**절차**

- **단계 1. Lenovo Add-in의 탐색 분할창에서 하이퍼바이저를 확장하고 대상 클러스터를 선택하십시오.**
- **단계 2. 주 프레임의 맨 위에서 롤링 시스템 업데이트를 선택하십시오.**
- **단계 3. Rolling System Update(롤링 시스템 업데이트) 페이지에서 Preferences(기본 설정) 링 크를 클릭하십시오.**
- **단계 4. 펌웨어 업데이트에 대한 펌웨어 페이로드를 저장하거나 다운로드하는 데 사용되는 Local / Remote Repository Folder(로컬 / 원격 리포지토리 폴더)를 할당하십시오.**
- **단계 5. 필요한 경우 Windows 공유 폴더에 액세스하는 데 사용되는 자격 증명(사용자 이름 및 암호)을 지정하십시오. 로컬 폴더를 사용하는 경우 Lenovo Add-in은** Repository **이름을 사용하여 이 폴더를 자동으로 공유하므로 올바른 권한을 가진 Windows 계정이 필요합니다. Lenovo Add-in은 Windows 공유 폴더만 지원합니다. Linux 또는 다른 공유 폴더를 할당하면 롤링 시 스템 업데이트와 같은 일부 Lenovo Add-in 기능에서 치명적인 오류가 발생할 수 있습니다.**
- **단계 6. 다음 단계 중 하나를 수행하십시오.**
	- **사용 가능한 업데이트 패키지가 있으면 이를 로컬 리포지토리 폴더 경로에 복사하십시오.**
	- **사용 가능한 업데이트 패키지가 없으면 Lenovo 웹 사이트에서 업데이트 패키지를 자동으 로 다운로드하도록 Check Updates from Lenovo Website Section(Lenovo 웹 사이트 섹션에서 업데이트 확인)을 설정하십시오.**
		- **1. Check Updates from Lenovo Website(Lenovo 웹 사이트에서 업데이트 확인) 선택란을 선택하십시오.**
		- **2. 인터넷 설정을 구성하십시오.**
- **3. 업데이트 패키지를 자동으로 다운로드하는 빈도를 선택하고 변경 사항을 저장하십시오. 업데이트 패키지를 즉시 다운로드하려면 Check Now(지금 확인) 선택란을 선택하십시 오. 패키지를 제출하면 다운로드 프로세스가 시작됩니다.**
- <span id="page-19-0"></span>**단계 7. Save(저장)를 클릭하여 설정을 저장하십시오. 설정이 저장되면 어떤 후속 작업도 없습니다.**

**참고: Check Now(지금 확인) 링크를 클릭하여 Lenovo 웹 사이트에서 최신 펌웨어를 확인 하십시오.**

**단계 8. 이전 링크를 클릭하여 Rolling System Update Task Manager(롤링 시스템 업데이트 작업 관리자) 페이지로 돌아가십시오.**

## **Integrated Management Module(IMM) 추가**

**Integrated Management Module(IMM)을 Lenovo Add-in에 추가하는 것은 PFA 기능과 같은 일 부 기능의 전제조건입니다.**

**IMM을 추가하는 두 단계가 있습니다.**

- **1. IMM 검색**
- **2. IMM 인증**

### **IMM 검색**

**이 기능은 IMM 항목을 검색합니다.**

**절차**

- **단계 1. Lenovo Add-in의 탐색 분할창에서 Hypervisors(하이퍼바이저) 또는 Lenovo Infrastructure(Lenovo 인프라) 루트 항목을 선택하십시오.**
- **단계 2. 주 프레임의 맨 위에서 IMM Management(IMM 관리) 페이지를 선택하십시오.**

**단계 3. Discover(검색)를 클릭하십시오. IMM Discovery(IMM 검색) 대화 상자가 표시됩니다.**

- **단계 4. 한 IP 주소 또는 IP 주소 범위를 입력하십시오.IPv4 및 IPv6가 지원됩니다.**
- **단계 5. IMM Discovery(IMM 검색) 대화 상자에서 OK(확인)를 클릭하십시오.**

**Run in the background(백그라운드에서 실행) 옵션을 선택하면 대화 상자가 즉시 닫힙니다. 그렇지 않은 경우 검색 프로세스가 완료될 때 대화 상자가 닫힙니다. 완료 성공은 실제 검색된 IMM 항목 수에 상관 없이 요청이 처리되어 반환되었음을 의미합니다.**

**요청이 완료되면 새로 검색된 IMM 항목이 IMM Management(IMM 관리) 페이지의 IMM 테 이블에서 업데이트됩니다.**

**요청을 처리하는 데 실패하는 경우 대화 상자가 여전히 열려 있습니다. 이는 통신 장애로 인해 요 청이 서버에 도달하지 못한 경우 발생할 수 있습니다.**

### **IMM 인증**

**이 기능은 IMM 항목에 대한 사용자 이름과 암호 정보를 입력하기 위한 것입니다. 다른 기능에서 나중에 사 용하기 위해 해당 정보가 XClarity Integrator 데이터베이스에 저장됩니다.**

**절차**

- **단계 1. Lenovo Add-in의 탐색 분할창에서 Hypervisors(하이퍼바이저) 또는 Lenovo Infrastructure(Lenovo 인프라) 루트 항목을 선택하십시오.**
- **단계 2. 주 프레임의 맨 위에서 IMM Management(IMM 관리) 페이지를 선택하십시오.**
- <span id="page-20-0"></span>**단계 3. 인증할 IMM 옆에 있는 선택란을 선택하십시오.**
- **단계 4. Authenticate(인증)를 클릭하십시오. IMM Authentication(IMM 인증) 대화 상자가 표시됩니다.**
- **단계 5. 사용자 이름과 암호 정보를 입력하십시오.**
- **단계 6. OK(확인)를 누르십시오. 요청이 완료되면 IMM Management(IMM 관리) 페이지의 IMM 테이블이 업데이트됩니다.**

# **Lenovo XClarity Administrator 추가**

**Lenovo XClarity Administrator를 Lenovo Add-in에 추가하는 것은 Lenovo XClarity Administrator에 대한 일반 정보 보기 및 해당 관리되는 섀시의 섀시 맵 보기와 같은 특정한 기능의 전 제조건입니다. 이 섹션의 단계를 사용하여 Lenovo XClarity Administrator를 Lenovo Add-in 에 추가하십시오.**

### **절차**

- **단계 1. 탐색 분할창에서 Lenovo 인프라를 클릭하십시오.**
- **단계 2. 주 프레임의 맨 위에 있는 LXCA Registration(LXCA 등록) 탭을 클릭하십시오. 주 프레임에 Registered LXCA(등록된 LXCA) 페이지가 표시됩니다. 등록된 모든 Lenovo XClarity Administrator 인스턴스가 이 페이지에 표시됩니다.**
- **단계 3. Lenovo XClarity Administrator 등록을 시작하려면 Register(등록)를 클릭하십시오. Lenovo XClarity Administrator 등록 대화 상자가 표시됩니다.**
- **단계 4. Lenovo XClarity Administrator 등록 대화 상자에서 Lenovo XClarity Administrator의 IP 주소, 사용자 이름, 암호 및 포트를 입력하십시오. 제출한 후에 인증을 위해 Lenovo Add-in이 Lenovo XClarity Administrator에 연결됩니다.**
- **단계 5. View Certificate(인증서 보기) 페이지가 표시되면 Trust this certificate(이 인증서 를 신뢰함)를 클릭하여 Lenovo XClarity Administrator를 신뢰할 수 있음을 확인한 다 음 Close(닫기)를 클릭하십시오.**
- **단계 6. 등록한 후에 Refresh(새로 고침)를 클릭하여 탐색 분할창을 업데이트하십시오.**

### **다음 단계**

**참고: 이전 버전의 Lenovo XClarity Integrator를 사용하여 Lenovo XClarity Administrator 인 스턴스를 등록한 경우 Lenovo XClarity Administrator 인스턴스에 대한 서버 인증서를 수동으로 다운로드하고 Manage trusted certificates(신뢰할 수 있는 인증서 관리)** ➙ **Add(추가)를 클릭하 여 서버 인증서를 Lenovo XClarity Integrator로 가져오십시오. 서버 인증서가 Lenovo XClarity Integrator에 추가되지 않으면 Lenovo XClarity Integrator가 Lenovo XClarity Administrator 에 연결되지 않습니다**

**참고: Lenovo XClarity Administrator가 IPv6 환경에서만 작동하는 경우 Manage trusted certificates(신뢰할 수 있는 인증서 관리)** ➙ **Add(추가)를 클릭하여 해당 인증서를 Lenovo XClarity Integrator로만 수동으로 가져올 수 있습니다. 그렇지 않은 경우 Lenovo XClarity Administrator 가 등록되지 않습니다.**

**기타 Lenovo XClarity Administrator 등록 작업:**

**등록을 완료한 후 다음 작업을 수행할 수 있습니다.**

- **Edit(편집)를 클릭하고 필요한 항목을 변경하여 Lenovo XClarity Administrator를 편집하십시오.**
- **Unregister(등록 취소)를 클릭하여 Lenovo XClarity Administrator를 등록 취소하십시오.**
- **Manage trusted certificates(신뢰할 수 있는 인증서 관리)를 클릭하여 신뢰할 수 있는 인증서 를 관리하십시오.**

# <span id="page-21-0"></span>**Lenovo XClarity Administrator 서버 인증서 다운로드**

**현재 Lenovo XClarity Administrator 서버 인증서 사본을 PEM 형식으로 로컬 시스템에 다운로드 할 수 있습니다.**

### **절차**

**서버 인증서를 다운로드하려면 다음 단계를 완료하십시오.**

- **단계 1. Lenovo XClarity Administrator에 로그인하십시오.**
- **단계 2. Lenovo XClarity Administrator 메뉴 표시줄에서 Administration(관리)** ➙ **Security(보 안)를 클릭하여 보안 페이지를 표시하십시오.**
- **단계 3. 인증서 관리 섹션의 Server Certificate(서버 인증서)를 클릭하십시오. 서버 인증서 페 이지가 표시됩니다.**
- **단계 4. Download Certificate(인증서 다운로드) 탭을 클릭하십시오.**
- **단계 5. Download Certificate(인증서 다운로드)를 클릭하십시오. 서버 인증서 대화 상자가 표 시됩니다.**
- **단계 6. Save to pem(PEM으로 저장)을 클릭하여 서버 인증서를 PEM 파일로 로컬 시스템에 저장 하십시오.**

**참고: DER 형식은 지원되지 않습니다.**

# **신뢰할 수 있는 인증서 관리**

**Lenovo XClarity Integrator는 신뢰할 수 있는 Lenovo XClarity Administrator 인증서 관리를 위 한 통합된 방법을 제공합니다.**

### **절차**

**Lenovo XClarity Integrator Administration(Lenovo XClarity Integrator 관리) 페이지에서 Manage trusted certificates(신뢰할 수 있는 인증서 관리)를 클릭하여 Trusted Certificates(신뢰 할 수 있는 인증서) 페이지를 표시하십시오. 이 페이지에서 다음 작업을 수행할 수 있습니다.**

- **Add(추가)를 클릭하여 신뢰할 수 있는 Lenovo XClarity Administrator 인증서를 수동으로 추 가합니다.**
- **View(보기)를 클릭하여 신뢰할 수 있는 인증서에 대한 상세 정보를 봅니다.**
- **Delete(삭제)를 클릭하여 신뢰할 수 있는 인증서를 삭제합니다.**
- **Refresh(새로 고침)를 클릭하여 신뢰할 수 있는 인증서를 업데이트합니다.**
- **LXCA Registration(LXCA 등록)을 클릭하여 Lenovo XClarity Integrator 관리 페이지로 돌 아갑니다.**

# <span id="page-22-0"></span>**제 5 장 기능 작업**

**이 섹션에서는 Lenovo Add-in 기능을 소개합니다.**

# **정보 수집 중**

**Lenovo Add-in은 시스템 관리를 돕기 위해 호스트, 섀시 및 Lenovo XClarity Administrator 에 대한 정보를 수집합니다.**

## **호스트 정보 보기**

**SCVMM에 구성된 호스트 클러스터 내부의 호스트에 대한 일반 정보를 볼 수 있습니다.**

**SCVMM에 호스트 클러스터를 구성하는 방법에 대한 정보는 [Microsoft](https://technet.microsoft.com/library/cc956009.aspx) System Center** – **호스트 클 러스터 관리 웹 [페이지](https://technet.microsoft.com/library/cc956009.aspx)의 내용을 참조하십시오.**

**호스트 정보를 보려면 Lenovo Add-in의 탐색 분할창에서 하이퍼바이저를 확장한 후 클러스터를 확장하고 한 호스트를 클릭하십시오.**

**클러스터 내부의 호스트에 대한 일반 정보를 보려면 Lenovo Add-in for Microsoft System Center Virtual Machine Manager UI의 탐색 분할창에서 Hypervisor(하이퍼바이저) 노드를 확장하고 호스 트가 있는 클러스터를 선택한 후 호스트를 선택하십시오.**

**클러스터 외부의 호스트에 대한 일반 정보를 보려면 Lenovo Add-in for Microsoft System Center Virtual Machine Manager UI의 탐색 분할창에서 Hypervisor(하이퍼바이저) 노드를 확장한 후 호 스트를 선택하십시오.**

# **Lenovo XClarity Administrator에 대한 일반 정보 보기**

**Lenovo XClarity Administrator 및 Lenovo XClarity Administrator가 관리하는 섀시에 대한 일반 정보를 볼 수 있습니다.**

**Lenovo XClarity Administrator의 일반 정보를 보려면 먼저 Lenovo XClarity Administrator를 등록해야 합니다. 자세한 정보는 4장을 참조하십시오.**

**탐색 분할창에서 Lenovo 인프라를 확장한 후 대상 Lenovo XClarity Administrator 인스턴스 중 하 나를 선택하십시오. Lenovo XClarity Administrator에 대한 일반 정보가 다음과 같이 주 프레임 이 표시됩니다.**

<span id="page-23-0"></span>

| Lenovo XCI SCVMM Add-in                      |                |                                |                |             |                                  |                |                      |                   |
|----------------------------------------------|----------------|--------------------------------|----------------|-------------|----------------------------------|----------------|----------------------|-------------------|
| Hypervisors                                  |                | Welcome General Config Pattern |                |             |                                  |                |                      |                   |
| - Cluster - dev_cluster.SCOMR2X6             |                |                                |                |             |                                  |                |                      |                   |
| WINDOWS-ESG5G5J.SCOMF                        |                |                                |                |             |                                  |                |                      |                   |
| WZ-WS2012SP1-TEST.SCOM                       | <b>LXCA</b>    |                                |                |             |                                  |                |                      |                   |
| PAUL-FEIHU.SCOMR2X64.NET                     |                |                                |                |             |                                  |                |                      |                   |
| Lenovo Infrastructure                        |                |                                | Address:       |             |                                  | 10.240.197.127 |                      |                   |
| LXCA - 10.240.197.127                        |                | Port:                          |                |             | 443                              |                |                      |                   |
| 4 Chassis - UIMLOCKvREALIZE                  |                | User:                          |                |             | <b>USERID</b>                    |                |                      |                   |
| 13A46821954411E283DD                         |                |                                |                |             |                                  |                |                      |                   |
| 6E03F9D9BCE511E1A1D9                         |                |                                | Authenticated: |             | <b>TRUE</b>                      |                |                      |                   |
| 76E1D01C23E311E492B8                         |                | Version:                       |                |             | 1.0.0                            |                |                      |                   |
| B6559C3050C411E1BC82                         |                |                                |                |             |                                  |                |                      |                   |
| C0BF623F0421B70121DD                         | <b>Chassis</b> |                                |                |             |                                  |                |                      |                   |
| DUMMY-73CBE41AFA1D                           |                |                                |                |             |                                  |                |                      |                   |
| DUMMY-73CBE41AFA1D                           | Name           |                                |                | <b>UUID</b> |                                  |                | <b>Serial Number</b> | <b>Type-Model</b> |
| DUMMY-73CBE41AFA1D                           |                | <b>UIMLOCKvREALIZE</b>         |                |             | 73CBE41AFA1D4FEF957EF98875EE96C6 |                | 06PHZL0              | 8721-A1A          |
| DUMMY-73CBE41AFA1D<br>DUMMY-73CBE41AFA1D     |                |                                |                |             |                                  |                |                      |                   |
| DUMMY-73CBE41AFA1D                           |                |                                |                |             |                                  |                |                      |                   |
|                                              |                |                                |                |             |                                  |                |                      |                   |
|                                              |                |                                |                |             |                                  |                |                      |                   |
|                                              |                |                                |                |             |                                  |                |                      |                   |
|                                              |                |                                |                |             |                                  |                |                      |                   |
|                                              |                |                                |                |             |                                  |                |                      |                   |
| $\langle$<br>$\mathbf{III}$<br>$\rightarrow$ |                |                                |                |             |                                  |                |                      |                   |
| Refresh                                      |                |                                |                |             |                                  |                |                      |                   |
| About                                        |                |                                |                |             |                                  |                |                      |                   |

**그림 5. Lenovo XClarity Administrator 일반 정보**

# **섀시 맵 보기**

**Lenovo XClarity Administrator를 Lenovo Add-in에 등록하면 Lenovo XClarity Administrator 에서 관리하는 섀시에 대한 섀시 맵을 검토할 수 있습니다.**

**절차**

**단계 1. 특정 섀시에서 섀시나 서버를 찾고 Lenovo Add-in 콘솔의 자산 트리 분할창에서 섀시를 선택하십시오.**

**섀시는 Lenovo Add-in 콘솔의 자산 트리 분할창에서 Lenovo 인프라 노드 아래에 있는 Lenovo XClarity Administrator에 의해 관리되어야 합니다.**

**단계 2. Lenovo Add-in 콘솔의 작업 영역에서 섀시 맵 탭을 클릭하십시오.**

**다음을 수행할 수 있습니다.**

- **섀시에서 구성 요소를 클릭하여 프롬프트에서 구성 요소의 기본 인벤토리와 상태 정보 를 확인합니다.**
- **여러 오버레이를 적용하여 섀시에서 구성 요소에 대한 여러 정보나 상태를 표시합니다.**
- **섀시 맵 보기의 맨 위에 있는 도구 모음에서 관심 있는 오버레이를 사용하도록 설정합니다. [표](#page-24-0) 5 "하드웨어 맵 [오버레이"](#page-24-0) [19페이지](#page-24-0) 테이블은 오버레이에 대한 세부 정보를 제공합니다.**

<span id="page-24-0"></span>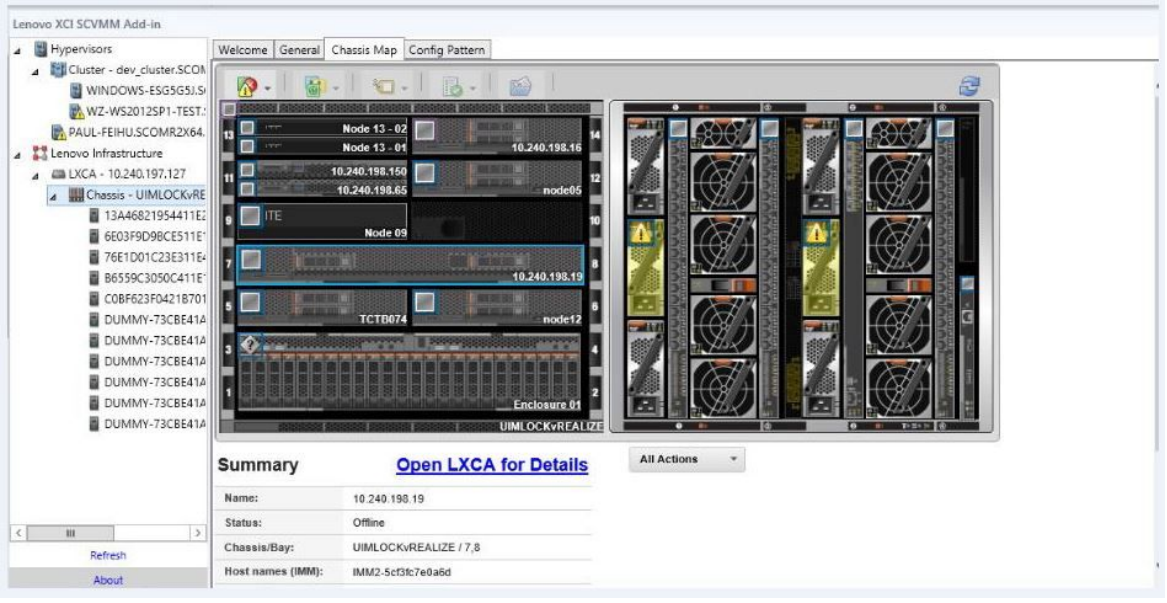

### **그림 6. 섀시 맵**

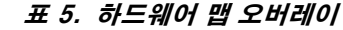

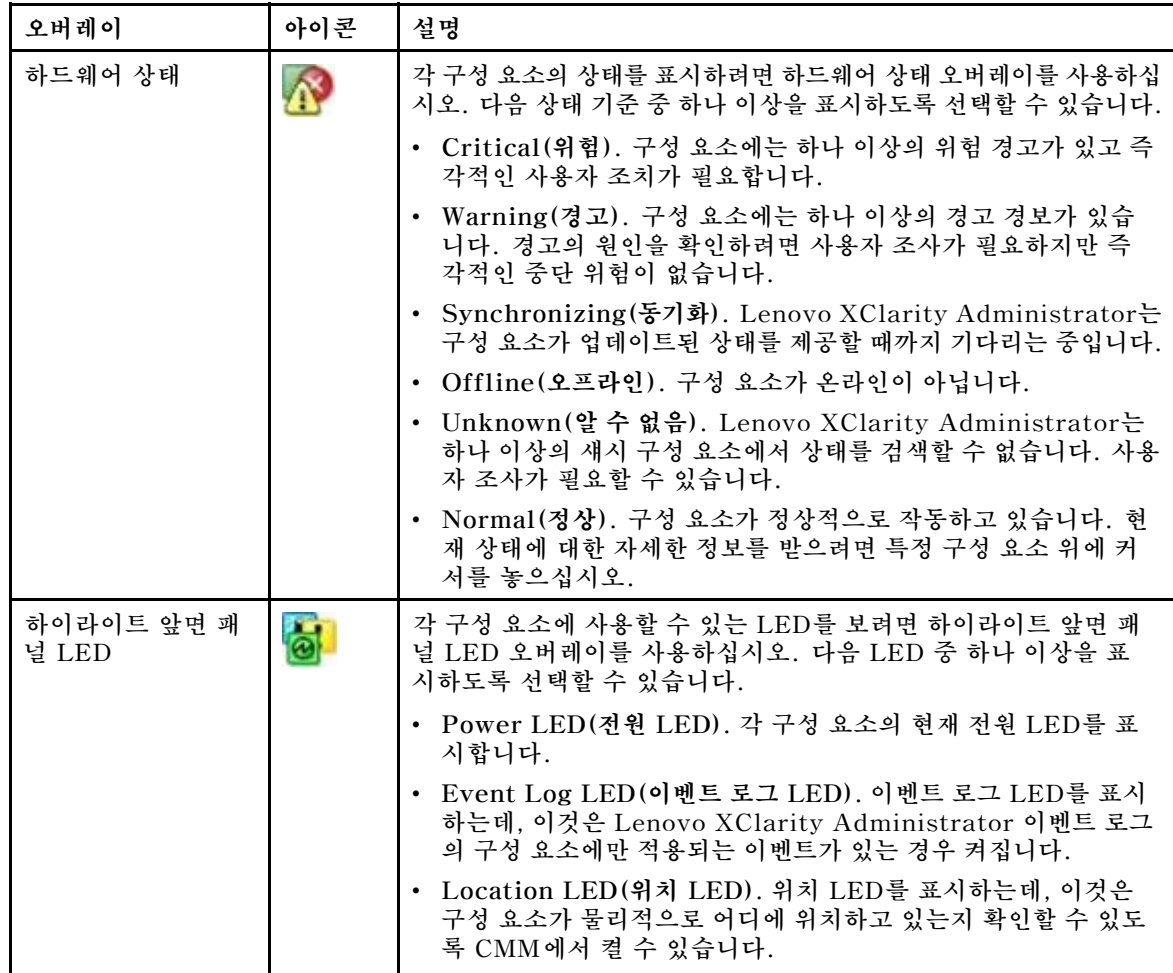

#### <span id="page-25-0"></span>**표 5. 하드웨어 맵 오버레이 (계속)**

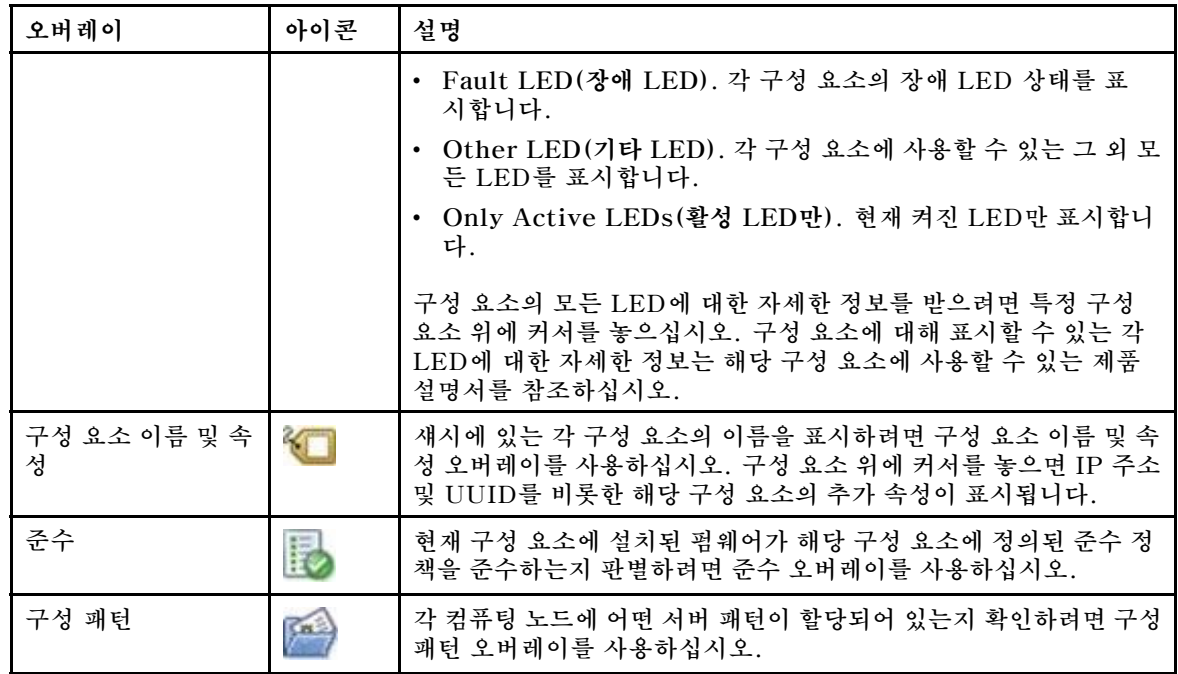

### **관리되는 섀시의 세부 정보 보기**

**세부 정보 확인을 위해 Lenovo XClarity Administrator 열기 링크를 클릭하면 Lenovo XClarity Administrator에서 관리되는 섀시에 대한 자세한 정보를 볼 수 있습니다.**

**세부 정보에는 펌웨어 수준, IP 주소 및 UUID(universally unique identifier)가 포함됩니다.**

### **모든 작업 버튼**

**Chassis Map(섀시 맵) 페이지에 All Action(모든 작업) 버튼이 있습니다. 이 버튼을 클릭하면 IMM 인터페이스에 액세스하여 선택된 한 호스트를 원격으로 제어할 수 있습니다.**

#### **관리 모듈 인터페이스 시작**

**Chassis Map(섀시 맵) 페이지에서 섀시나 호스트를 선택하면 IMM 웹 페이지를 새 창으로 열 수 있습니다.**

### **원격 제어 시작**

**섀시 맵 보기에서 호스트를 선택하면 원격 제어를 열 수 있습니다.**

# **자산 검색**

**"자산 검색" 기능은 Lenovo Add-in 콘솔의 자산에서 키워드를 사용하여 특정 서버, 클러스터, 섀시 및/ 또는 Lenovo XClarity Administrator 인스턴스를 신속하게 찾는 검색 기능을 제공합니다.**

### **키워드**

**키워드 일치는 대소문자를 구분합니다. 키워드는 와일드카드나 정규 표현식을 지원하지 않습니다.**

### **검색 필드**

**검색 필드는 검색 대상에 따라 다릅니다. 검색 텍스트가 검색 대상 필드에 포함되어 있는 경우 일치 항목 이 발견됩니다.**

**서버의 경우 검색 필드는 다음과 같습니다.**

- **OS FQDN**
- **OS IP address(OS IP 주소)**
- **OS Name(OS 이름)**
- **Machine type(모델 타입)**
- **Server UUID(서버 UUID)**
- **IMM IP address(IMM IP 주소)**
- **IMM model(IMM 모델)**
- **IMM part number(IMM 부품 번호)**
- **IMM serial number(IMM 일련 번호)**
- **IMM UUID**

**섀시의 경우 검색 필드는 다음과 같습니다.**

- **Domain name(도메인 이름)**
- **Machine type(모델 타입)**
- **Model(모델)**
- **Name(이름)**
- **Part number(부품 번호)**
- **Serial number(일련 번호)**
- **CMM IP address(CMM IP 주소)**
- **Product name(제품 이름)**
- **UUID**

**Lenovo XClarity Administrator의 경우 검색 필드는 다음과 같습니다.**

• **IP address(IP 주소)**

**클러스터의 경우 검색 필드는 다음과 같습니다.**

- **Cluster ID(클러스터 ID)**
- **Cluster Name(클러스터 이름)**

#### **검색 결과**

**검색 결과는 계층 구조의 자산 트리에 표시됩니다. 일치 항목은 파란색으로 강조 표시됩니다. 일치 노드의 상위 수준 노드가 확장됩니다. 일치 항목이 없는 하위 노드가 있는 일치 노드는 축소됩니다.**

**검색 결과에서 한 노드를 선택하여 평소대로 조작할 수 있습니다. 해당 기능이 정상적으로 작동합니다.**

**검색 결과를 표시하는 동안에는 자산 트리에 대해 자동으로 새로 고침이 중지됩니다.**

### **검색 시작**

**"검색 시작" 기능을 사용하면 서버, 클러스터, 섀시 및/또는 Lenovo XClarity Administrator 인스턴스 의 특정 자산을 검색할 수 있습니다.**

### **절차**

**Search(검색) 필드에 키워드 텍스트를 입력하십시오. 이 필드는 Lenovo Add-in 자산 트리의 맨 위에 있습니다. 결과는 입력할 때 자동으로 표시됩니다.**

### **검색 결과 지우기**

**"검색 결과 지우기" 기능을 사용하면 서버, 클러스터, 섀시 및/또는 Lenovo XClarity Administrator 인스턴스의 전체 자산이 표시되도록 검색에서 결과를 지울 수 있습니다.**

### **절차**

**다음 단계 중 하나를 수행하십시오.**

- **1. Search(검색) 필드를 지우십시오.**
- **2. Esc 키를 누르십시오.**

<span id="page-27-0"></span>**3. Clear the Search(검색 지우기)를 클릭하십시오.**

### **모니터링**

**이 섹션에서는 RAS 관리, 정책 설정, 서버 노드에서 VM 자동 마이그레이션 기능 사용 안 함, 이벤 트 기록 보기와 같은 작업을 다룹니다.**

### **PFA 관리**

**이 기능은 지정된 하드웨어 이벤트에 가상 컴퓨터(VM) 자동 마이그레이션 기능을 제공합니다.**

**시작하기 전에**

**이 기능은 클러스터 기반 기능입니다. 조작을 계속 하기 전에 SCVMM에 클러스터를 만들고 클러스 터에 호스트를 추가해야 합니다. CSV(Cluster Shared Volume)도 필요합니다. 추가 세부 정보는 Microsoft System Center 주제 Microsoft System Center** – **VMM 개요에서 [Hyper-V](https://technet.microsoft.com/library/gg610576.aspx) 호스트 클러 스터 만들기 웹 [페이지](https://technet.microsoft.com/library/gg610576.aspx)의 내용을 참조하십시오.**

**또한 "Integrated [Management](#page-19-0) Module(IMM) 추가" [14페이지](#page-19-0)의 단계를 수행해야 합니다.**

### **정책 설정**

**정책 설정 기능을 사용하면 특정 조건 및 이벤트 범주가 있는 선택된 서버 노드에 VM 자동 마이그레 이션을 사용할 수 있습니다.**

#### **시작하기 전에**

**"PFA 관리" 22페이지의 전제조건을 완료하십시오.**

**절차**

- **단계 1. 왼쪽 호스트 탐색 분할창의 클러스터에서 Hypervisors(하이퍼바이저) 루트 항목, 클러스 터 또는 하이퍼바이저 노드를 선택하십시오.**
- **단계 2. 오른쪽 분할창의 맨 위에서 PFA Management(PFA 관리) 페이지를 선택하십시오. RAS Management(RAS 관리) 페이지가 열립니다.**
- **단계 3. Set Policy(정책 설정)를 클릭하십시오. Set Policy(정책 설정) 대화 상자가 표시됩니다.**
- **단계 4. 맨 위의 드롭 다운 목록에서 하드웨어 이벤트 시 VM 마이그레이션 활성화 옵션을 선택하십시오.**
- **단계 5. 필요한 경우 조건, 이벤트 범주 및 호스트를 선택하거나 지우십시오. 해당 IMM이 검색되지 않거 나 인증되지 않은 경우 호스트를 선택할 수 없습니다.**
- **단계 6. OK(확인)를 누르십시오. 설정을 확인하라는 프롬프트가 있는 페이지가 표시됩니다.**
- **단계 7. OK(확인)를 누르십시오.**
- **단계 8. 맨 아래의 이전 링크를 클릭하여 RAS Management(RAS 관리) 페이지로 돌아가십시오**

### **서버 노드에서 VM 자동 마이그레이션 기능 사용 안 함**

**이 기능을 사용하여 선택한 서버 노드에서 VM 자동 마이그레이션을 사용 안 함으로 설정할 수 있습니다.**

**시작하기 전에**

**"PFA 관리" 22페이지의 전제조건을 완료하십시오.**

**절차**

- <span id="page-28-0"></span>**단계 1. 왼쪽 호스트 탐색 분할창의 클러스터에서 Hypervisors(하이퍼바이저) 루트 항목, 클러스 터 또는 하이퍼바이저 노드를 선택하십시오.**
- **단계 2. 오른쪽 분할창의 맨 위에서 PFA Management(PFA 관리) 페이지를 선택하십시오. RAS Management(RAS 관리) 페이지가 열립니다.**
- **단계 3. Set Policy(정책 설정)를 클릭하십시오. Set Policy(정책 설정) 대화 상자가 표시됩니다.**
- **단계 4. 맨 위의 드롭 다운 목록에서 하드웨어 이벤트 시 VM 마이그레이션 비활성화 옵션을 선택하십시오.**
- **단계 5. 필요한 경우 호스트 선택 사항을 변경하십시오.**
- **단계 6. OK(확인)를 누르십시오. 설정을 확인하라는 프롬프트가 있는 페이지가 표시됩니다.**
- **단계 7. OK(확인)를 누르십시오.**
- **단계 8. 맨 아래의 이전 링크를 클릭하여 RAS Management(RAS 관리) 페이지로 돌아가십시오**

### **이벤트 기록 보기**

**이벤트 기록 보기 기능을 사용하면 하드웨어 이벤트와 이벤트에 수행된 작업을 볼 수 있습니다.**

**시작하기 전에**

**"PFA [관리"](#page-27-0) [22페이지](#page-27-0)의 전제조건을 완료하십시오.**

**절차**

- **단계 1. 왼쪽 호스트 탐색 분할창의 클러스터에서 Hypervisors(하이퍼바이저) 루트 항목, 클러스 터 또는 하이퍼바이저 노드를 선택하십시오.**
- **단계 2. 오른쪽 분할창의 맨 위에서 PFA Management(PFA 관리) 페이지를 선택하십시오. RAS Management(RAS 관리) 페이지가 열립니다.**
- **단계 3. View Event History(이벤트 기록 보기)를 클릭하십시오. RAS Events(RAS 이벤트) 페이지가 표시되어 PFA Management(PFA 관리) 페이지의 테이 블에 표시된 호스트에 대한 RAS 이벤트 및 이벤트의 작업 기록이 표시됩니다.**
- **단계 4. 맨 아래의 이전 링크를 클릭하여 RAS Management(RAS 관리) 페이지로 돌아가십시오**

# **업데이트**

**이 장에서는 롤링 시스템 재부팅 및 롤링 시스템 업데이트에 대한 정보를 제공합니다.**

# **롤링 시스템 업데이트**

**롤링 시스템 업데이트 기능은 시스템이 계속 실행되는 동안 서버 호스트의 응용 프로그램 서비스를 인터럽 트하지 않고 서버를 업데이트합니다.**

**시작하기 전에**

- **IBM 서버에서는 펌웨어 다운로드가 지원되지 않습니다.**
- **ThinkServer 서버가 지원되지 않습니다.**
- **운영 체제가 Windows Server 2016인 경우 롤링 시스템 업데이트 기능은 다음 시스템 유형의 서버 를 지원하지 않습니다.**

**시스템 유형: 7875,1929, 8038, 8039, 2582, 5457, 2583, 5458, 7382, 7383, 7160, 7914, 7158, 7159, 7915, 5460, 5466, 8722, 8733, 8752, 8718, 7145, 7146, 3837, 3839, 7143, 7191, 3837, 3839, 7918, 7919, 7912, 7913, 8737, 8738, 7863, 8956, 7906, 2585, 7916, 7917, 4259, 7903, 4259, 7903, 4259, 7903, 5455**

• **Microsoft Internet Explorer 업데이트 [KB3087038](#page-43-0) 설치의 지시 사항을 따라 Microsoft Internet Explorer 업데이트 KB3087038을 설치하십시오.**

### **롤링 시스템 업데이트 작업 만들기**

**업데이트 작업을 만들고 펌웨어 업데이트가 계획된 시간에 수행되도록 스케줄링할 수 있습니다.**

**이 작업 정보**

**정책을 사용하거나 사용하지 않고 호스트 펌웨어를 업데이트할 수 있습니다.**

• **Update with Policy(업데이트(정책 포함))**

**펌웨어 준수 정책을 만들고 해당 장치의 펌웨어가 준수 상태를 유지하도록 관리되는 장치에 정책을 적용 할 수 있습니다. 다음 전제조건이 충족되어야 합니다.**

- **호스트 시스템은 Lenovo XClarity Administrator에 의해 추가되고 관리되어야 합니다.**
- **Lenovo XClarity Administrator에 펌웨어 준수 정책을 만들어야 합니다.**
- **펌웨어가 Lenovo XClarity Administrator에 다운로드됩니다.**
- **Lenovo XClarity Administrator가 Lenovo XClarity Integrator에 등록되어야 합니다.**

**참고: Lenovo XClarity Administrator를 Lenovo XClarity Integrator에 등록하고 나중에 새 서 버를 Lenovo XClarity Administrator에 추가한 경우 업데이트 작업을 만들 때 호스트가 표시되지 않을 수 있습니다. 문제가 발생하면 기다렸다가 1시간 후에 다시 시도하십시오.**

• **Update without Policy(업데이트(정책 제외))**

**사용자 환경에서 Lenovo XClarity Administrator를 사용할 수 없는 경우 개별 펌웨어 업데이트 <sup>또</sup> 는 각 서버의 UXSP를 선택해야 합니다. 다음 전제조건이 충족되어야 합니다.**

- **Update without Policy(업데이트(정책 제외)) 유형의 작업을 만드는 경우 [호스트](#page-17-0) 인증 설정 의 단계가 완료된 상태여야 합니다.**
- **Update without Policy(업데이트(정책 제외)) 유형의 작업을 만드는 경우 롤링 시스템 [업데이트](#page-18-0) 기본 [설정](#page-18-0)의 단계가 완료된 상태여야 합니다.**

**절차**

**롤링 시스템 업데이트 작업을 만들려면 다음 단계를 완료하십시오.**

- **단계 1. 작업 관리자 페이지에서 Create(만들기)를 클릭하여 작업 만들기 마법사를 실행하십시오.**
- **단계 2. 작업 이름을 지정하고 작업 유형(Update with Policy(업데이트(정책 포함)) 또는 Update without Policy(업데이트(정책 제외)))을 선택한 후 Next(다음)를 클릭하십시오.**

**참고: 각 작업 유형에 대해 모든 전제조건이 충족되는지 확인하십시오.**

**단계 3. 펌웨어 업데이트를 선택하고 Next(다음)를 클릭하십시오.**

**Update with Policy(업데이트(정책 포함))를 선택한 경우 각 호스트의 Policy(정책) 드롭 다 운 목록에서 사용 가능한 펌웨어 정책을 선택하십시오. 정책에 정의된 펌웨어 버전을 볼 수 있으 며 펌웨어 선택 사항을 사용자 지정할 수 있습니다.**

**Update without Policy(업데이트(정책 제외))를 선택한 경우 업데이트하려는 각 호스트에 대 해 특정 펌웨어를 선택하십시오.**

- **단계 4. 다음 업데이트 옵션 중 하나 이상을 선택하고 Next(다음)를 클릭하십시오.**
	- **Update Parallelization(업데이트 병렬화). 동시에 업데이트할 호스트 수를 지정합니다.**
	- **Perform VM Evacuation(VM 마이그레이션 수행). 호스트를 업데이트하기 전에 가상 컴퓨 터를 마이그레이션할지 여부를 지정합니다.**
	- **Schedule(스케줄). 작업을 계획된 시간에 실행하도록 스케줄링합니다.**

**단계 5. 작업 요약을 확인하고 Save(저장)를 클릭하십시오.**

### **롤링 시스템 업데이트 작업 관리**

**롤링 시스템 업데이트 기능을 사용하여 롤링 업데이트 작업을 관리할 수 있습니다.**

**이 작업 정보**

**롤링 시스템 업데이트 기능은 롤링 업데이트 작업을 관리하는 작업 관리자를 제공합니다. 작업에는 롤링 업 데이트에 대한 모든 정보와 옵션이 포함됩니다.**

**작업 관리자를 사용하여 다음 작업을 수행할 수 있습니다.**

- **롤링 시스템 업데이트 작업 만들기 작업 유형이 Update Only(업데이트만), Update and Reboot(업 데이트 및 재부팅) 또는 Reboot Only(재부팅만)인 경우 각 클러스터는 하나의 활성 작업만 가 질 수 있습니다.**
- **시작되지 않은 롤링 시스템 업데이트 작업 편집.**
- **완료된 롤링 시스템 업데이트 작업 복사.**
- **작업 목록에서 롤링 시스템 업데이트 작업 제거.**
- **실행 중인 롤링 시스템 업데이트 작업 취소.**
- **롤링 시스템 업데이트 작업 상태 보기.**

#### **절차**

- **단계 1. Lenovo XClarity Integrator** ➙ **Rolling System Update(롤링 시스템 업데이트)를 클릭 하십시오.**
- **단계 2. 탐색 분할창에서 Task Manager(작업 관리자)를 클릭하십시오. 작업 관리자 페이지가 표 시됩니다.**

**기본 설정을 설정하지 않은 경우 기본 설정 페이지가 표시됩니다. 기본 설정이 설정된 경우 롤 링 시스템 업데이트 작업 관리자 페이지가 표시되고 Preferences(기본 설정) 링크를 클릭하 여 기본 설정 페이지를 표시할 수 있습니다.**

- **단계 3. 다음 단계 중 하나를 수행하십시오.**
	- **작업 만들기**
	- **작업 복사**
	- **태스크 편집**
	- **작업 제거**
	- **작업 취소**
	- **이 목록의 작업 목록 새로 고침**

**Create(만들기) 또는 Edit(편집)를 클릭하면 작업 만들기/편집 마법사를 사용하여 작업 을 만들거나 편집할 수 있습니다.**

| 대상            | 상태      | 설명                     |  |  |  |
|---------------|---------|------------------------|--|--|--|
| 롤링 업데이트<br>작업 | 시작되지 않음 | 작업이 시작되지 않았습니다.        |  |  |  |
|               | 실행 중    | 작업이 실행 중입니다.           |  |  |  |
|               | 취소됨     | 작업이 취소되었습니다.           |  |  |  |
|               | 실패      | 펌웨어 패키지를 다운로드하지 못했습니다. |  |  |  |
|               | 완료됨     | 작업이 완료되었습니다.           |  |  |  |

**표 6. 롤링 시스템 업데이트 작업 상태**

<span id="page-32-0"></span>**표 6. 롤링 시스템 업데이트 작업 상태 (계속)**

| 대상  | 상태       | 설명                                                                                                    |  |  |  |  |
|-----|----------|----------------------------------------------------------------------------------------------------|--|--|--|--|
| 호스트 | 시작되지 않음  | 호스트 업데이트가 시작되지 않았습니다.                                                                                                    |  |  |  |  |
|     | 마이그레이션   | 호스트가 유지 관리 모드 상태가 되었습니다.                                                                                                    |  |  |  |  |
|     | 유지보수     | 호스트가 유지 관리 모드입니다.                                                                                                    |  |  |  |  |
|     | 업데이트     | 호스트 펌웨어를 업데이트하는 중입니다.                                                                                                    |  |  |  |  |
|     | 다시 부팅    | 업데이트가 완료된 후 호스트가 재부팅됩니다.                                                                                                    |  |  |  |  |
|     | 유지 관리 종료 | 호스트의 유지 관리 모드가 종료됩니다.                                                                                                    |  |  |  |  |
|     | 성공       | 펌웨어 업데이트가 성공했습니다.                                                                                                    |  |  |  |  |
|     | 실패       | 호스트 실패 원인:<br>• 업데이트 패키지를 가져올 수 없습니다.<br>• 유지 관리 모드가 될 수 없습니다.<br>• 펌웨어를 업데이트할 수 없습니다.<br>• 호스트를 재부팅할 수 없습니다.<br>• 유지 관리 모드를 종료할 수 없습니다. |  |  |  |  |
| 펌웨어 | 시작되지 않음  | 펌웨어 업데이트가 시작되지 않았습니다.                                                                                                    |  |  |  |  |
|     | 실행 중     | 펌웨어 업데이트가 실행 중입니다.                                                                                                    |  |  |  |  |
|     | 성공       | 펌웨어 업데이트가 성공했습니다.                                                                                                    |  |  |  |  |
|     | 실패       | 펌웨어 업데이트가 실패했습니다.                                                                                                    |  |  |  |  |

### **롤링 시스템 재부팅**

**롤링 시스템 재부팅(RSR) 기능은 시스템이 계속 실행되는 동안 서버 호스트의 응용 프로그램 서비 스를 인터럽트하지 않고 서버를 재부팅합니다.**

**시작하기 전에**

- **["호스트](#page-17-0) 인증 설정" [12페이지](#page-17-0)에 설명된 정보를 설정해야 합니다.**
- **"롤링 시스템 [업데이트](#page-18-0) 기본 설정" [13페이지](#page-18-0)의 단계를 완료해야 합니다.**

**이 작업 정보**

**롤링 시스템 재부팅(RSR)은 롤링 재부팅 작업을 관리하는 작업 관리자를 제공합니다. 작업에는 롤링 재부팅에 대한 모든 정보와 옵션이 포함됩니다.**

**작업 관리자는 다음 작업 옵션을 제공합니다.**

- **롤링 시스템 재부팅 작업 만들기 각 클러스터는 작업 유형에 상관 없이 하나의 활성 작업만 가질 수 있습니다.**
	- **업데이트만**
	- **업데이트 및 재부팅**
	- **재부팅만**
- **시작되지 않은 롤링 시스템 재부팅 작업 편집**
- **작업 목록에서 롤링 시스템 재부팅 작업 제거**
- **실행 중인 롤링 시스템 재부팅 작업 취소**
- **롤링 시스템 재부팅 작업 상태 보기**

**절차**

- <span id="page-33-0"></span>**단계 1. Lenovo Add-in의 탐색 분할창에서 하이퍼바이저를 확장하고 대상 클러스터를 선택하십시오.**
- **단계 2. 주 프레임의 맨 위에서 롤링 시스템 재부팅을 선택하십시오. Task Management(작업 관리) 페이지가 표시됩니다.**
- **단계 3. 다음 중 하나를 수행하십시오.**
	- **작업 만들기**
	- **태스크 편집**
	- **작업 제거**
	- **작업 취소**
	- **이 목록의 작업 목록 새로 고침**

**Create(만들기) 또는 Edit(편집)를 클릭하면 Create/Edit Task(작업 만들기/편집) 마법사를 사용하여 작업을 만들거나 편집할 수 있습니다.**

| 대상     | 상태       | 설명                                                                                                    |  |  |  |  |
|--------|----------|----------------------------------------------------------------------------------------------------|--|--|--|--|
| 재부팅 롤링 | 시작되지 않음  | 작업이 시작되지 않았습니다.                                                                                           |  |  |  |  |
| 작업     | 실행 중     | 작업이 실행 중입니다.                                                                                              |  |  |  |  |
|        | 취소됨      | 작업이 취소되었습니다.                                                                                              |  |  |  |  |
|        | 실패       | 작업 실패 원인:<br>• 호스트 재부팅 실패<br>• VM 마이그레이션 실패                                                               |  |  |  |  |
|        | 완료됨      | 작업이 완료되었습니다.                                                                                              |  |  |  |  |
| 호스트    | 시작되지 않음  | 호스트 재부팅이 시작되지 않았습니다.                                                                                      |  |  |  |  |
|        | 마이그레이션   | 호스트가 유지 관리 모드 상태가 되었습니다.                                                                                  |  |  |  |  |
|        | 유지보수     | 호스트가 유지 관리 모드입니다.                                                                                         |  |  |  |  |
|        | 다시 부팅    | 업데이트가 완료된 후 호스트가 재부팅됩니다.                                                                                  |  |  |  |  |
|        | 유지 관리 종료 | 호스트의 유지 관리 모드가 종료됩니다.                                                                                     |  |  |  |  |
|        | 성공       | 재부팅되고 유지 관리가 종료되었습니다.                                                                                     |  |  |  |  |
|        | 실패       | 호스트 실패 원인:<br>유지 관리 모드가 될 수 없습니다.<br>$\bullet$<br>호스트를 재부팅할 수 없습니다.<br>$\bullet$<br>유지 관리 모드를 종료할 수 없습니다. |  |  |  |  |

**표 7. 롤링 시스템 재부팅 작업 상태**

# **Lenovo Add-in 구성**

**이 섹션에 설명된 모든 기능은 Lenovo XClarity Administrator를 기반으로 하며 구성 패턴에 대 한 작업 방법을 설명합니다.**

# **구성 패턴**

**구성 패턴 기능은 구성 패턴을 쉽게 배포하도록 돕습니다. 구성 패턴은 로컬 스토리지 구성, I/O 어댑터 구 성, 부팅 설정 및 기타 IMM과 uEFI 펌웨어 설정을 포함한 사전 OS 서버 구성을 나타냅니다. 구성 패턴은 동시에 여러 서버를 빠르게 구성하기 위한 전체 패턴으로 사용됩니다.**

### **시작하기 전에**

- **"Lenovo XClarity [Administrator](#page-20-0) 추가" [15페이지](#page-20-0)의 단계를 완료해야 합니다.**
- **Lenovo XClarity Administrator에 로그온하여 해당 웹 사이트에서 구성 패턴을 만들어야 합니다.**

**Configuration Pattern(구성 패턴) 페이지를 열려면 다음 절차의 단계를 따르십시오.**

**절차**

- **단계 1. 탐색 분할창에서 Lenovo 인프라를 확장한 다음 Lenovo XClarity Administrator 또는 Lenovo XClarity Administrator의 항목을 클릭하십시오.**
- **단계 2. 주 프레임의 맨 위에 있는 Config Pattern(구성 패턴) 탭을 클릭하십시오. Config Pattern(구 성 패턴) 페이지가 표시됩니다.**

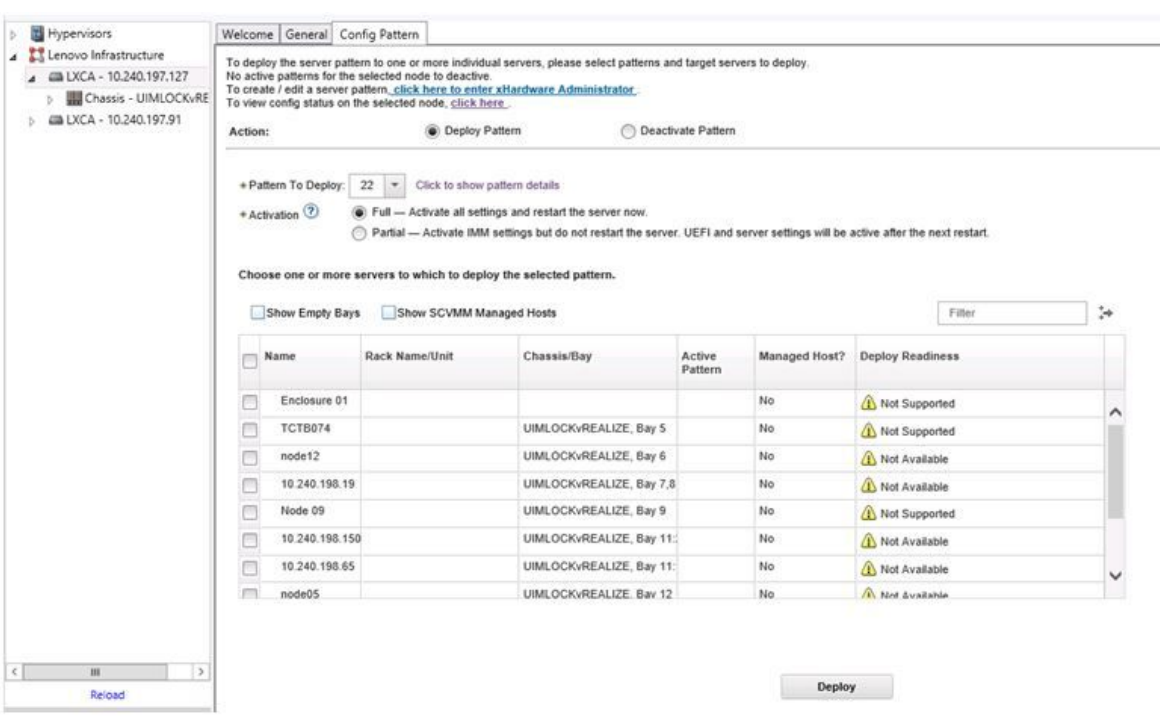

**그림 7. Configuration Pattern(구성 패턴) 페이지**

### **구성 패턴 배포**

**Configuration Pattern(구성 패턴) 페이지에서 이 섹션의 단계를 따라 구성 패턴을 배포할 수 있습니다.**

**절차**

- **단계 1. 사용자 작업으로 Deploy Pattern(패턴 배포)을 선택하십시오.**
- **단계 2. 배포할 패턴을 선택하십시오.Pattern to Deploy(배포할 패턴) 목록에 항목이 없는 경우 Lenovo XClarity Administrator에 로그인하여 항목을 만들어야 합니다.**
- **단계 3. 구성 패턴을 활성화하는 정도를 선택하십시오.**
	- **Full(전체)은 모든 설정을 활성화하고 지금 서버를 다시 시작합니다.**
	- **Partial(부분)은 IMM 설정을 활성화하지만 서버를 다시 시작하지 않습니다. 다음에 다시 시 작하면 uEFI와 서버 설정이 활성화됩니다.**
- **단계 4. 구성 패턴을 배포할 대상 시스템을 선택하십시오.**
- **단계 5. Deploy(배포)를 클릭하십시오. 선택 사항을 확인할 수 있는 요약 대화 상자가 표시됩니다.**

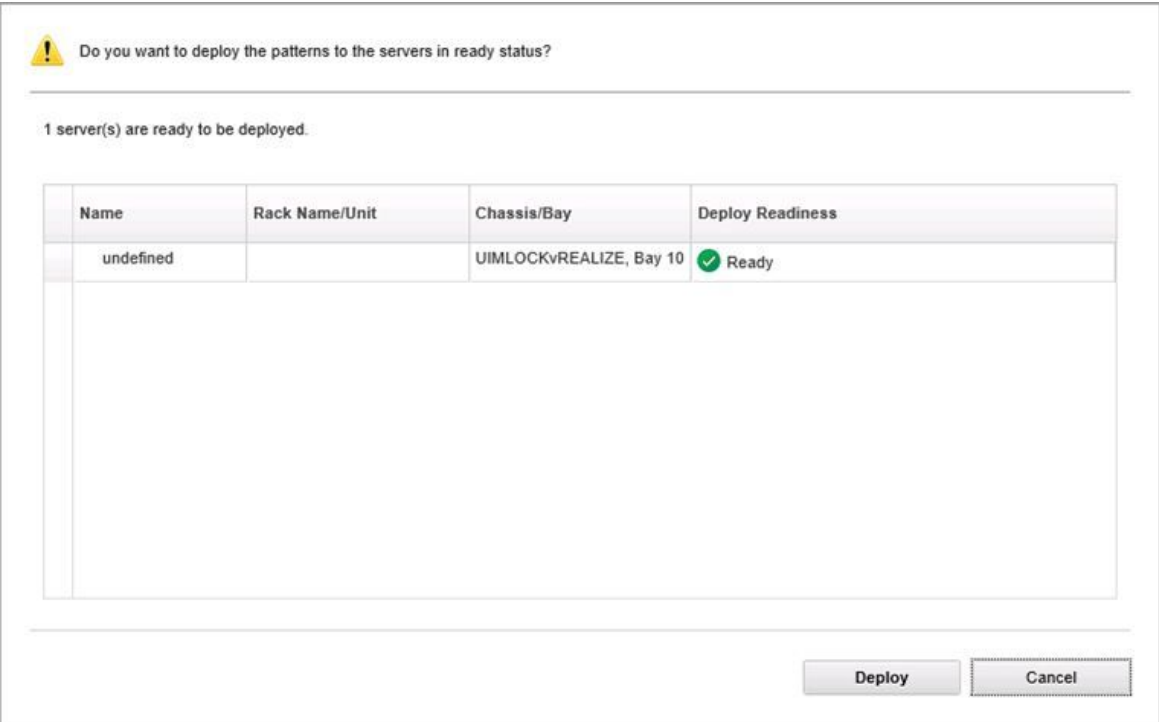

**그림 8. 구성 패턴 배포 요약 대화 상자**

**단계 6. Deploy(배포)를 클릭하십시오.**

**배포 요청이 제출되는 중임을 보여 주는 확인 창이 표시됩니다.**

 $\frac{1}{21}$ . The deploy request is being submitted. This process can take several minutes.

### **그림 9. 배포 요청 확인 창**

**제출이 완료되면 다른 확인 창이 표시됩니다.**

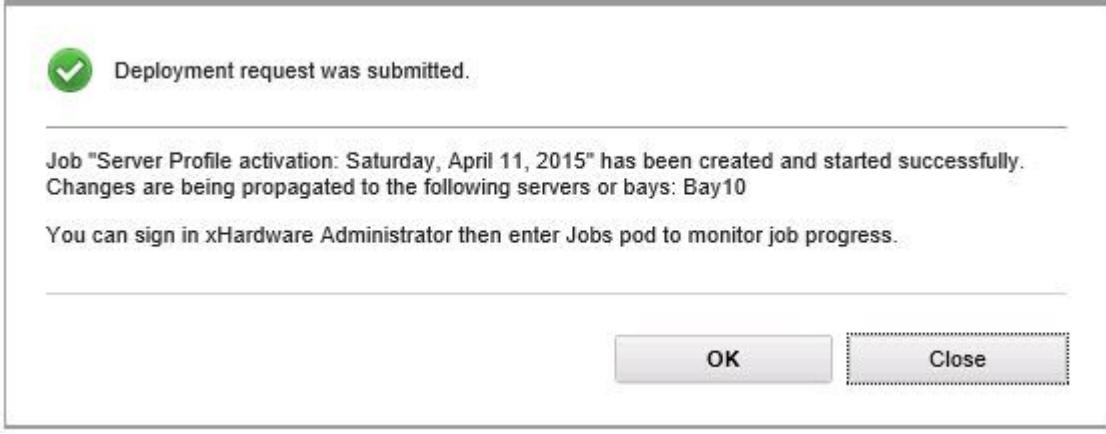

### **그림 10. 배포 요청 제출됨 확인 창**

**서버 패턴의 상세 정보를 보려면 Deploy Server Pattern(서버 패턴 배포) 창에서 패턴 세부사항을 보려 면 클릭 링크를 클릭하십시오. 아래 화면의 예와 유사한 서버 패턴 세부 정보가 표시됩니다.**

### angela01 - Details

S.

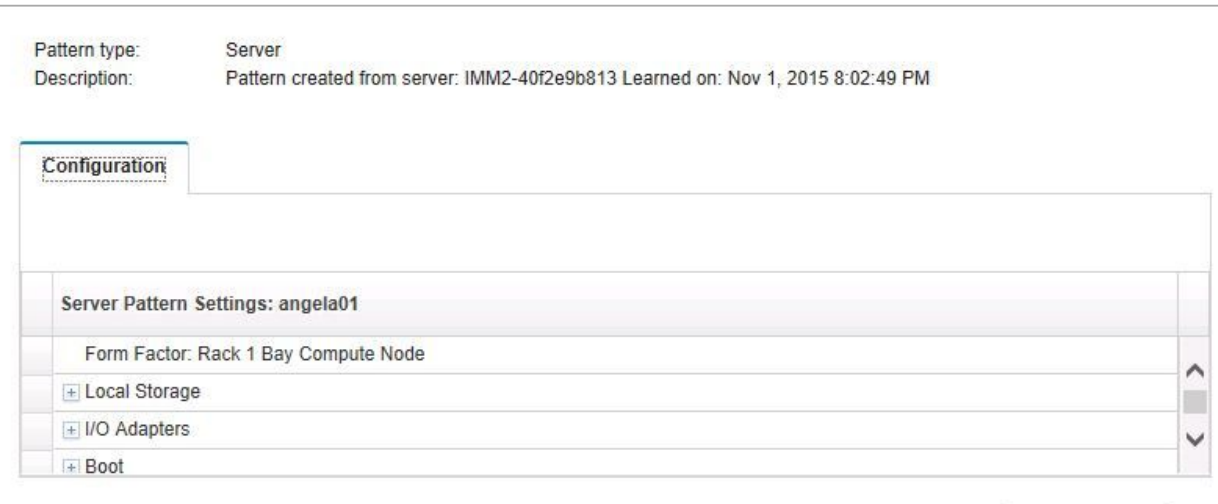

### **그림 11. 서버 패턴 세부 정보**

### **구성 패턴 비활성화**

**Configuration Pattern(구성 패턴) 페이지에서 이 섹션의 단계를 따라 구성 패턴을 비활성화할 수 있습니다.**

### **절차**

**단계 1. 사용자 작업으로 Deactivate Pattern(패턴 비활성화)을 선택하십시오.**

Close

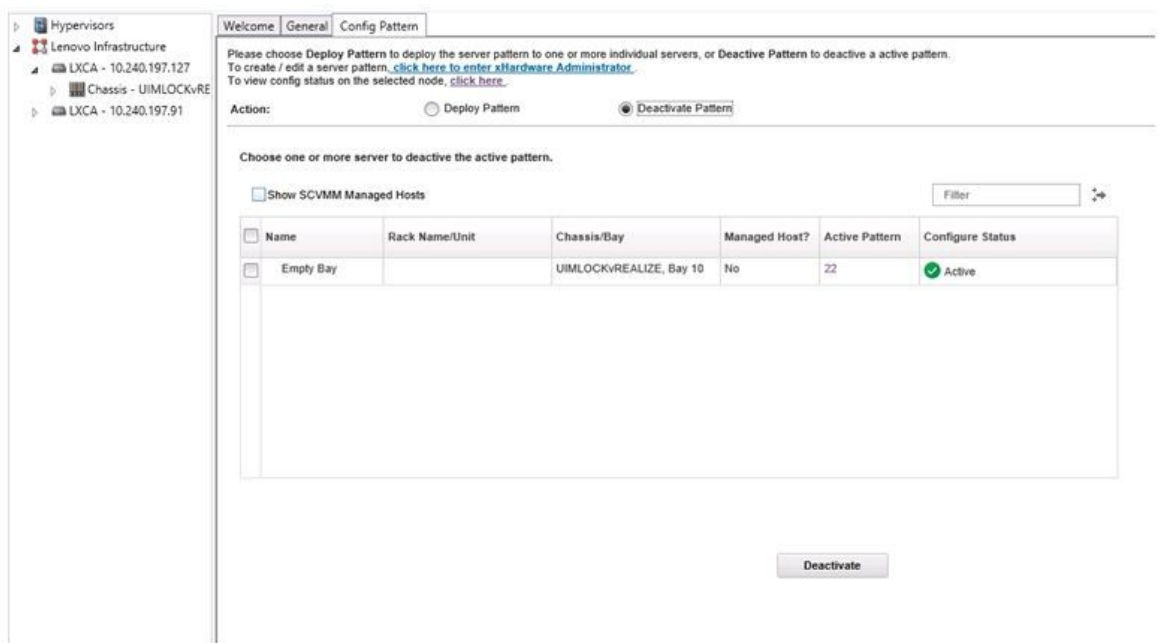

### **그림 12. 구성 패턴 비활성화**

- **단계 2. 비활성화할 구성 패턴 옆에 있는 선택란을 하나 이상 선택하십시오.**
- **단계 3. Deactivate(비활성화)를 클릭하십시오. Deactivate Server Pattern(서버 패턴 비활성화) 대화 상자가 표시됩니다.**

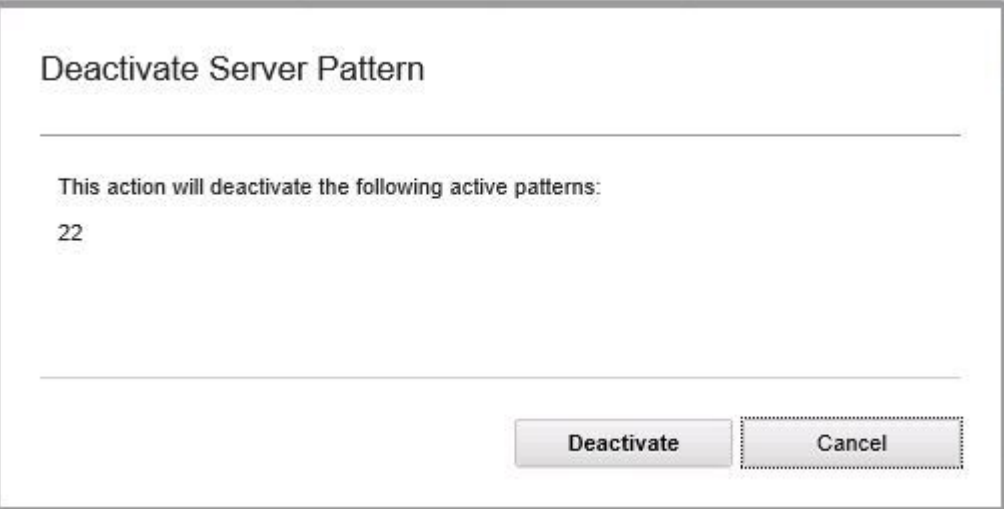

### **그림 13. Deactivate Server Pattern(서버 패턴 비활성화) 대화 상자**

**단계 4. 구성 패턴 비활성화를 확인하려면 Deactivate(비활성화)를 클릭하십시오.**

**구성 패턴이 비활성화되는 동안 상태 대화 상자가 표시됩니다.**

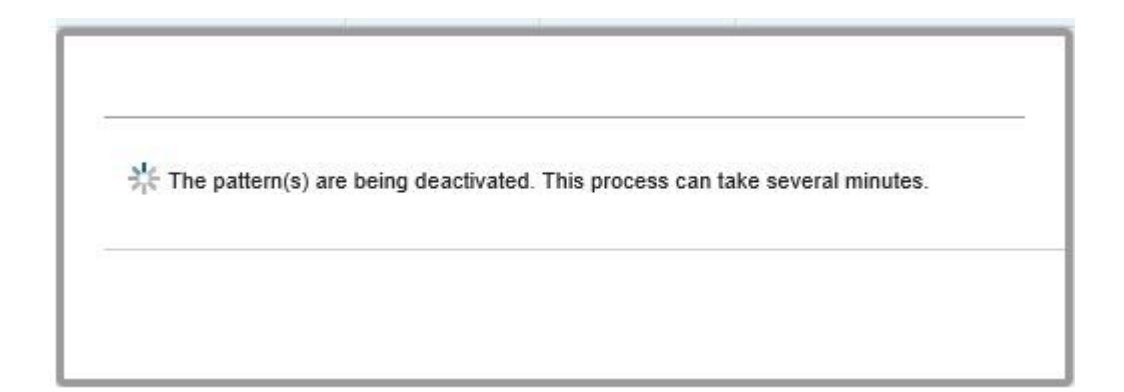

### **그림 14. 비활성화 상태 대화 상자**

**비활성화가 완료되면 Pattern Deactivation Summary(패턴 비활성화 요약) 대화 상자 가 표시됩니다.**

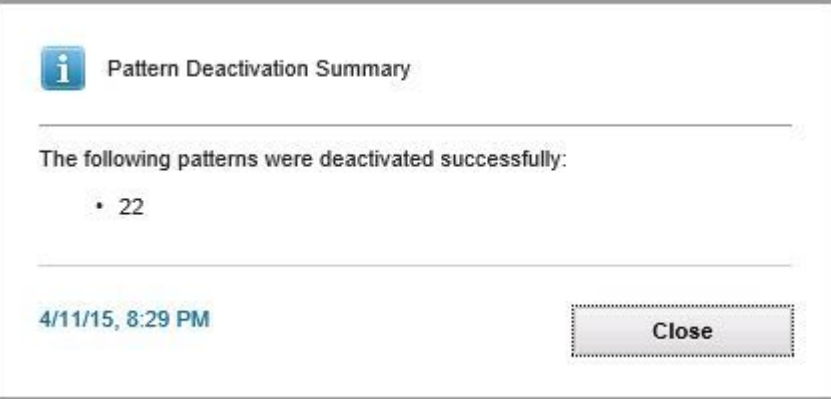

**그림 15. 패턴 비활성화 요약 대화 상자**

**단계 5. Close(닫기)를 클릭하여 Configuration Pattern(구성 패턴) 페이지로 돌아가십시오.**

# <span id="page-40-0"></span>**제 6 장 문제 해결**

**이 섹션은 방화벽 설정을 수행할 수 있는 상세한 테이블 정보를 비롯하여 Add-in에서 발생할 수 있는 문제와 이를 해결하는 방법에 대해 설명합니다.**

# **롤링 시스템 업데이트 스캔 작업이 시스템 오류 22029로 인해 실패함**

**이 정보를 사용하여 SCVMM 작업에 있는** Error (22029) VMM could not create <sup>a</sup> process for the script command C:\UIM\_RIM\UIM.IRM.OneCliManagement.exe(오류 (22029) VMM이 스크립트 명령 C:\UIM\_RIM\UIM.IRM.OneCliManagement.exe에 대한 프로세스를 만들지 못했습니다).**오류 메시지의 문제를 해결 합니다. 이 오류는 롤링 업데이트(정책 제외) 기능이 설치된 대상 서버 버전을 가져올 수 없음을 나타냅니다.**

**필수 가장 수준이 제공되지 않았거나 제공된 가장 수준이 유효하지 않습니다(0x80070542).**

### **절차**

**다음 단계 중 하나 이상을 완료하여 이 문제를 해결하십시오.**

- **대상 서버의 실행 계정으로 domain\administrator를 사용하십시오.**
- **SCVMM 실행 계정이 관리자 그룹에 있지만 관리자가 아닌 경우에는 대상 서버에서 Run all administrators in Admin Approval Mode(관리자 승인 모드에서 모든 관리자 실행)의 보안 옵션을 사용 안 함으로 설정하십시오. 이 정책 설정을 사용하지 않으면 보안 센터에서 운영 체제의 전체 보안 이 축소되었음을 알립니다. 자세한 정보는 [Microsoft](https://technet.microsoft.com/en-us/library/dd835564(v=ws.10).aspx?f=255&MSPPError=-2147217396#BKMK_AdminApprovalMode) TechNet: 사용자 계정 컨트롤: 관리자 승인 [모드에서](https://technet.microsoft.com/en-us/library/dd835564(v=ws.10).aspx?f=255&MSPPError=-2147217396#BKMK_AdminApprovalMode) 모든 관리자 실행 웹 사이트의 내용을 참조하십시오..**

## **시스템 오류 1219로 인해 롤링 시스템 업데이트의 기본 설정을 저장하지 못함**

**이 정보를 사용하여 SCVMM 작업에 있는** Error (1219)(오류(1219)) **오류 메시지의 문제를 해결합니다. 원격 공유 폴더를 리포지토리로 사용하려는 경우 이 오류가 발생할 수 있습니다.**

**절차**

**이 문제를 해결하려면 최신 Windows 업데이트를 설치하고 다른 폴더를 선택하십시오.**

### **Lenovo XClarity Integrator Unified Service 세션이 유효하지 않음**

**콘솔이 시작되면 Lenovo Add-in 콘솔이 백그라운드 디먼(Lenovo XClarity Integrator Unified Service)에 로그인합니다. 즉, 새세션이 만들어집니다.**

### **이 작업 정보**

**콘솔이 계속 열려 있고 디먼이 인터럽트 없이 계속 서비스되면 세션은 만료되지 않습니다.**

**디먼이 인터럽트되면(예: 재시작으로 인해 인터럽트됨) 세션이 유효하지 않게 됩니다.**

**세션이 유효하지 않게 되면 다음과 같은 증상이 발생합니다.**

- **Lenovo Add-in의 자산 트리 분할창에 루트 노드만 표시되거나 자산 변경 내용이 자산 트리 분 할창에 표시되지 않습니다.**
- **기능 UI 페이지가 공백이거나 데이터가 표시되어야 할 때 데이터가 포함되지 않습니다.**

**문제를 수정하려면 SCVMM 콘솔 및 Lenovo Add-in 콘솔을 다시 시작하십시오.**

<span id="page-41-0"></span>**참고: 로그온 기록을 확인하는 방법에 대한 지시 사항은 Lenovo XClarity [Integrator](#page-52-0) Unified [Service](#page-52-0) 세션 검사의 내용을 참조하십시오.**

### **절차**

**SCVMM 콘솔 및 Lenovo Add-in 콘솔을 다시 시작하려면 다음 단계를 완료하십시오.**

**단계 1. 가장 왼쪽 버튼을 클릭하여 사이드바를 확장하십시오.**

**단계 2. Reload(다시 로드)를 클릭하십시오.**

## **Lenovo XClarity Administrator에서 관리 설정한 후 사전 인증된 IMM 에 대한 연결이 끊길 수 있음**

**Lenovo XClarity Integrator에서 이전에 로컬 IMM 계정을 사용하여 액세스를 요청한 IMM의 경우 Lenovo XClarity Administrator를 사용하여 IMM을 관리하도록 설정한 후에는 Lenovo XClarity Integrator가 IMM에 액세스하지 못합니다.**

**IMM을 관리 설정한 후에는 Lenovo XClarity Administrator가 모든 로컬 IMM 계정을 사용 불가 능 상태로 만들기 때문에 Lenovo XClarity Integrator가 이전에 제공된 로컬 IMM 계정을 사용 하여 IMM에 액세스할 수 없습니다.**

### **절차**

**Lenovo XClarity Administrator에서 구성한 계정을 사용하여 Lenovo XClarity Integrator에 서 IMM 액세스를 다시 요청하십시오.**

## **자산 트리 보기에서 선택한 경우 System <sup>x</sup> 서버에 대해 기능을 사용할 수 없음**

**서버의 시스템 유형을 판별할 수 없는 경우 Lenovo XClarity Integrator Add-in의 자산 트리 보기에 서 선택하면 System <sup>x</sup> 서버에 대해 기능을 사용할 수 없습니다.**

### **절차**

**서버의 시스템 유형을 알아 보려면 다음 단계 중 하나 이상을 완료하십시오.**

- **UUS 서버 서비스가 대상 Hiper-V 시스템에 대한 WMI 읽기 권한이 있는 Windows/도메인 로그온 을 사용하여 실행되는지 확인하십시오. Windows 서비스의 사용자 계정을 변경하려면 [Microsoft](https://technet.microsoft.com/en-us/library/cc755249(v=ws.11).aspx) [TechNet:](https://technet.microsoft.com/en-us/library/cc755249(v=ws.11).aspx) 서비스 시작 방법 구성 웹 페이지의 내용을 참조하십시오.**
- **대상 Hiper-V 시스템에 대한 WMI 읽기 권한이 있는 Windows/도메인 로그온을 사용하여 하이퍼바 이저 노드를 인증하십시오.**
- **Lenovo XClarity Administrator를 사용하여 서버를 관리하고 Lenovo XClarity Integrator Add-in에 Lenovo XClarity Administrator를 등록하십시오.**
- **특정 서버에 대한 IMM을 검색하십시오.**

## **IPv6 주소를 사용하여 Lenovo XClarity Administrator를 등록하지 못함**

**IPv6 주소를 사용하여 Lenovo XClarity Administrator를 등록하는 경우** Loading, Please wait …(로드 중입니다. 잠시 기다리십시오…) **메시지가 표시되지만 Lenovo XClarity Integrator Unified Service가 IPv6 주소에서 인증서 체인을 가져올 수 없기 때문에 결과가 리턴되지 않습니다. 이 문제는 Lenovo XClarity Integrator의 제한 사항입니다.**

**절차**

<span id="page-42-0"></span>**이 문제를 해결하려면 Lenovo XClarity Administrator에서 인증서를 수동으로 다운로드하고 Manage trusted certificates(신뢰할 수 있는 인증서 관리)** ➙ **Add(추가)를 클릭하여 Lenovo XClarity Integrator에 인증서를 추가하십시오.**

**참고: Think 서버만 롤링 재부팅을 지원합니다. 이는 Lenovo XClarity Integrator Add-in의 제 한 사항입니다.**

## **호스트가 SCVMM 호스트 목록에 표시되지만 Lenovo Add-in에 없음**

**때때로 호스트가 SCVMM 호스트 목록에 표시되지만 Lenovo Add-in에 없을 수 있습니다. 호스트를 SCVMM에 수동으로 추가하여 이 문제를 임시로 해결할 수 있습니다.**

**때때로 호스트가 SCVMM 호스트 목록에 표시되더라도 Lenovo Add-in 호스트 목록에서 누락되는 경우 가 있습니다. 이는 SCVMM 서비스/에이전트 응용 프로그램이 호스트의 BIOS에서 하드웨어 시스템 UUID를 수집하는 데 실패하는 경우 발생합니다. SCVMM 서비스/에이전트 응용 프로그램이 나중에 이 정보를 제대로 수집할 수도 있지만 이 상황이 발생할지 여부와 소요 시간은 예측할 수 없습니다. 호스트가 Lenovo Add-in에 나열되는지 확인하기 위해 다음 단계를 따라 호스트를 수동으로 추가할 수 있습니다.**

- **1. SCVMM Admin(SCVMM 관리) 페이지를 사용하여 SCVMM 호스트 목록에서 호스트를 수 동으로 제거하십시오.**
	- **a. 호스트 목록에서 호스트를 선택하십시오.**
	- **b. Host(호스트)를 클릭하고 Start Maintenance Mode(유지 관리 모드 시작)를 선택하십시오.**
	- **c. 호스트가 클러스터에 있는지 여부에 따라 다음 단계 중 하나를 수행하십시오.**
		- **호스트가 클러스터에 없으면 Host(호스트) 메뉴에서 Remove(제거)를 선택하십시오.**
		- **호스트가 클러스터에 있으면 Host(호스트) 메뉴에서 Remove Cluster Node(클러스터 <sup>노</sup> 드 제거)를 선택하십시오.**

**참고: 때때로 위의 1단계의 지시 사항이 작동하지 않습니다. 이러한 상황이 발생하면 다음 PowerShell 명령을 실행하십시오.**

- **import-module virtualmachinemanager \$RunAsAccount <sup>=</sup> Get-SCRunAsAccount -Name "RunAsAccount01" Get-SCVMHost -ComputerName "VMHost01"**
- **remove-SCVMHost -Credential \$RunAsAccount**
- **2. 관리 UI에서 호스트를 SCVMM 또는 클러스터로 수동으로 추가하십시오.**
	- **a. Lenovo Add-in 목록에서 하이퍼바이저 노드를 선택하십시오.**
	- **b. 목록을 다시 로드하려면 트리 위에 있는 Synchronize(동기화)를 클릭하십시오.**
- **3. 호스트가 Lenovo Add-in 호스트 목록에 표시되지 않는 경우 호스트를 다시 시작한 후 이전 단계 를 다시 수행하십시오.**

### **설치 프로그램이 오류 메시지와 함께 실패**

**드문 경우지만 Lenovo Add-in 설치 프로그램이 실패하여 오류 메시지가 표시됩니다.**

**일반적으로 설치 프로그램이 시스템에서 처음 실행될 때 오류가 발생합니다.**

**설치 프로그램이 실패하면 다음 단계를 수행하십시오.**

- **1. 메시지 창을 닫아 설치를 중지하십시오.**
- **2. 설치 프로그램을 다시 실행하십시오.**

**설치 프로그램을 두 번째로 실행하면 제대로 작동되며 Lenovo Add-in이 설치됩니다.**

# <span id="page-43-0"></span>**Lenovo XClarity Integrator Unified Service 세션이 유효하지 않음**

**Lenovo Add-in 콘솔이 시작되면 콘솔이 백그라운드 디먼 Lenovo XClarity Integrator Unified Service에 로그인합니다. 즉, 새세션이 만들어집니다.**

### **이 작업 정보**

**콘솔이 계속 열려 있고 디먼이 인터럽트 없이 계속 서비스되면 세션은 만료되지 않습니다. 그러나 디먼이 인터럽트되면(예: 재시작으로 인해 인터럽트됨) 세션이 유효하지 않게 됩니다.**

**세션이 유효하지 않게 되면 다음과 같은 증상이 나타납니다.**

- **Lenovo Add-in의 자산 트리 분할창에 루트 노드만 표시되거나 자산 변경 내용이 자산 트리 분 할창에 표시되지 않습니다.**
- **기능 UI 페이지가 공백으로 표시되거나 데이터가 표시되어야 할 때 데이터가 포함되지 않습니다.**

**참고: 로그온 기록을 확인하는 방법에 대한 지시 사항은 부록 B "Lenovo XClarity [Integrator](#page-52-0) Unified [Service](#page-52-0) 세션 검사" [47페이지](#page-52-0)의 내용을 참조하십시오.**

**문제를 수정하려면 다음 절차를 따라 SCVMM 콘솔 및 Lenovo Add-in 콘솔을 다시 시작하십시오.**

**절차**

**단계 1. 가장 왼쪽 버튼을 클릭하여 사이드바를 확장하십시오.**

**단계 2. Reload(다시 로드)를 클릭하십시오.**

### **Microsoft Internet Explorer 업데이트 KB3087038 설치**

**일부 Lenovo Add-in for Microsoft System Center Virtual Machine Manager 기능을 사용하려 면 KB3087038 이상 업데이트를 사용하여 Microsoft Internet Explorer를 패치해야 합니다.**

### **절차**

- **단계 1. Microsoft Internet Explorer 버전에 패치가 필요한지 확인하십시오.**
	- **a. About Internet Explorer(Internet Explorer 정보) 대화 상자를 여십시오.**

**참고: 대화 상자를 여는 데 사용하는 단계는 Internet Explorer 버전에 따라 다를 수 있습니다.**

- **b. 버전 번호를 확인하십시오.버전 번호가 10.0.9200.17492보다 낮으면 Internet Explorer 업 데이트 KB3087038로 Internet Explorer를 패치해야 합니다. 값이 10.0.9200.17492 이상 이면 이를 패치할 필요가 없습니다.**
- **c. Internet Explorer를 패치해야 하는 경우 다음 단계로 진행하십시오. Internet Explorer 를 패치할 필요가 없는 경우 여기서 중지하십시오.**

**단계 2. KB3087038 패치를 다운로드하여 설치하십시오.**

- **a. 적합한 Microsoft 웹 페이지를 찾으십시오.**
	- **X64 기반 시스템의 경우 Windows Server 2012 R2용 Internet [Explorer](https://www.microsoft.com/en-us/download/details.aspx?id=48874) 11의 누적 보 안 [업데이트\(KB3087038\)](https://www.microsoft.com/en-us/download/details.aspx?id=48874)로 이동하십시오.**
	- **X86 기반 시스템의 경우 Windows [Embedded](https://www.microsoft.com/en-us/download/details.aspx?id=48886) Standard 7용 Internet Explorer 11 의 누적 보안 [업데이트\(KB3087038\)](https://www.microsoft.com/en-us/download/details.aspx?id=48886)으로 이동하십시오.**
- **b. 페이지의 지시 사항을 따라 KB3087038 패치를 다운로드하여 설치하십시오.**

# <span id="page-44-0"></span>**Internet Explorer 10 사용 시 Lenovo XClarity Administrator 인 증서 가져오기 실패**

**Lenovo XClarity Administrator 인증서(PEM) 파일을 Lenovo XClarity Integrator로 수동으로 가져오는 경우** Fail to upload certificate file(인증서 파일을 업로드하지 못함) **메시지와 함께 가져오기가 실 패할 수 있습니다. 이는 Internet Explorer 10의 알려진 문제입니다.**

### **절차**

**다음 단계 중 하나를 수행하여 이 문제를 임시로 해결하십시오.**

- **Internet Explorer를 이후 버전으로 업그레이드하거나 다른 웹 브라우저를 사용하십시오.**
- **인증서를 가져올 때 Paste certificate in PEM format(PEM 형식으로 인증서 붙여넣기)를 선택하십 시오. Add from <sup>a</sup> file(PEM)(파일(PEM)에서 추가)을 사용하여 인증서를 추가하지 마십시오.**

# <span id="page-46-0"></span>**부록 A. 시스템 방화벽 설정**

**이 섹션의 테이블을 사용하여 방화벽 예외를 설정하십시오.**

**아래 테이블은 Microsoft System Center용 Lenovo Add-in 및 기타 Lenovo XClarity Integrator 제품에서 사용되는 포트를 표시합니다.**

#### **표 8. Lenovo XClarity Integrator 제품에 사용되는 포트.**

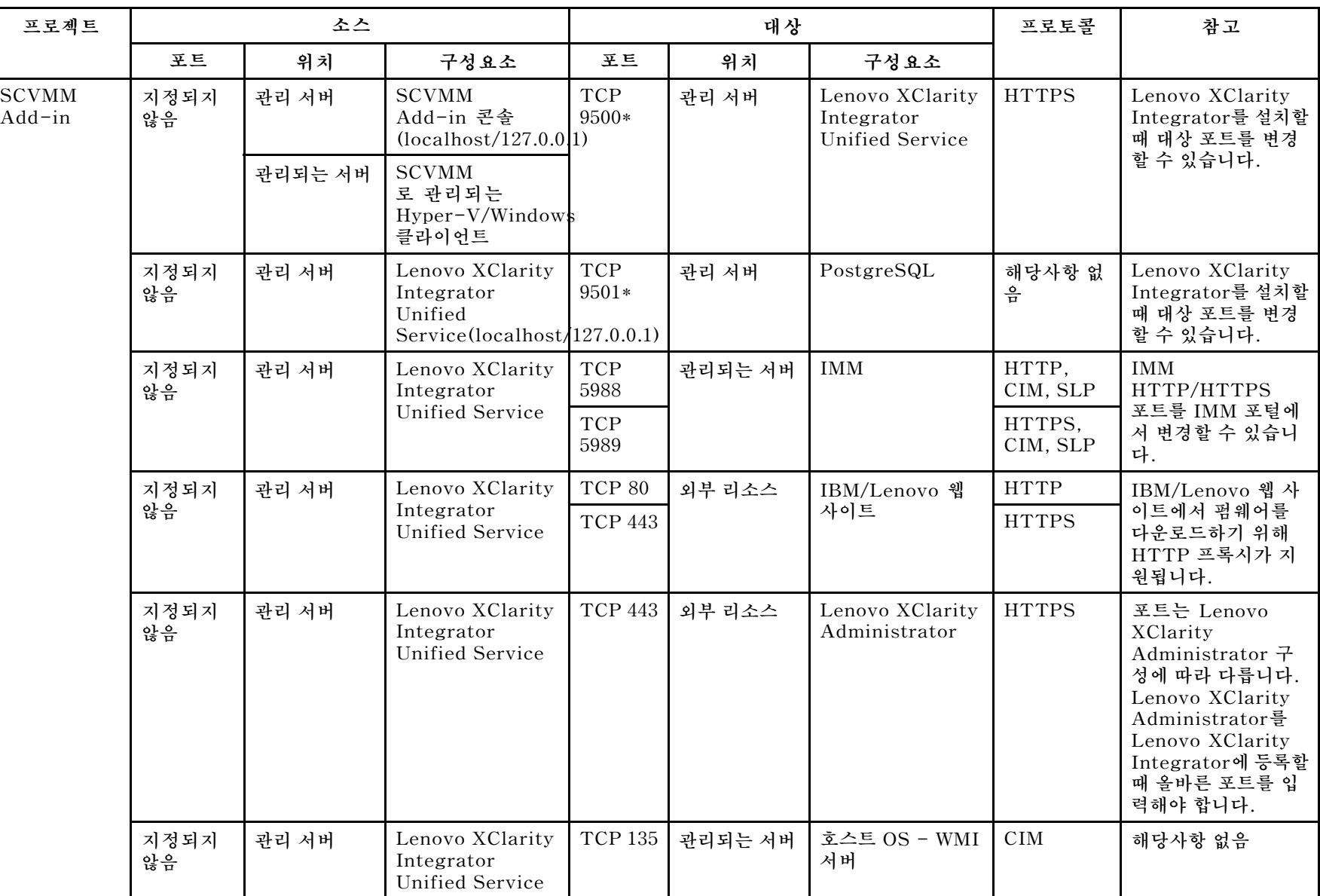

| 프로젝트                       |            | 소스      |                                                                          |                                    | 대상      |                                                                         | 프로토콜                               | 참고                                                             |
|----------------------------|------------|---------|--------------------------------------------------------------------------|------------------------------------|---------|-------------------------------------------------------------------------|------------------------------------|----------------------------------------------------------------|
|                            | 王三         | 위치      | 구성요소                                                                     | 王三                                 | 위치      | 구성요소                                                                    |                                    |                                                                |
|                            | 지정되지<br>않음 | 관리 서버   | Lenovo XClarity<br>Integrator<br><b>Unified Service</b>                  | $\ensuremath{\mathrm{UDP}}$<br>137 | 관리되는 서버 | 호스트 OS -<br>Samba 서버                                                    | <b>NetBIOS</b><br>이름 서비스<br>(NMBD) | 해당사항 없음                                                        |
|                            |            |         |                                                                          | <b>UDP</b><br>138                  |         |                                                                         | <b>SMB</b>                         |                                                                |
|                            |            |         |                                                                          | <b>TCP 139</b>                     |         |                                                                         |                                    |                                                                |
|                            |            |         |                                                                          | <b>TCP 389</b>                     |         |                                                                         | <b>LDAP</b>                        |                                                                |
|                            |            |         |                                                                          | <b>TCP 445</b>                     |         |                                                                         | <b>NetBIOS</b>                     |                                                                |
|                            |            |         |                                                                          | <b>TCP 901</b>                     |         |                                                                         | <b>SWAT</b>                        |                                                                |
|                            | 지정되지<br>않음 | 관리되는 서버 | <b>SCVMM</b><br>로 관리되는<br>Hyper-V/Windows<br>클라이언트                       | <b>UDP</b><br>137                  | 관리 서버   | OS - Samba 서버                                                           | <b>NetBIOS</b><br>이름 서비스<br>(NMBD) | 해당사항 없음                                                        |
|                            |            |         |                                                                          | UDP<br>138                         |         |                                                                         | <b>SMB</b>                         |                                                                |
|                            |            |         |                                                                          | <b>TCP 139</b>                     |         |                                                                         |                                    |                                                                |
|                            |            |         |                                                                          | <b>TCP 389</b>                     |         |                                                                         | LDAP                               |                                                                |
|                            |            |         |                                                                          | <b>TCP 445</b>                     |         |                                                                         | <b>NetBIOS</b>                     |                                                                |
|                            |            |         |                                                                          | <b>TCP 901</b>                     |         |                                                                         | <b>SWAT</b>                        |                                                                |
| <b>SCOM</b><br><b>HWMP</b> | 지정되지<br>않음 | 관리 서버   | SCOM 하드<br>웨어 MP 콘솔<br>(localhost/127.0.0.1)                             | <b>TCP</b><br>9500*                | 관리 서버   | 관리 서버<br>- (Lenovo<br>XClarity<br>Integrator)<br><b>Unified Service</b> | <b>HTTPS</b>                       | Lenovo XClarity<br>Integrator를 설치할<br>때 대상 포트를 변경<br>할 수 있습니다. |
|                            | 지정되지<br>않음 | 관리 서버   | Lenovo XClarity<br>Integrator<br>Unified<br>Service(localhost/127.0.0.1) | <b>TCP</b><br>9501*                | 관리 서버   | PostgreSQL                                                              | 해당사항 없<br>음                        | Lenovo XClarity<br>Integrator를 설치할<br>때 대상 포트를 변경<br>할 수 있습니다. |
|                            | 지정되지<br>않음 | 관리 서버   | Lenovo XClarity<br>Integrator<br><b>Unified Service</b>                  | TCP<br>5988                        | 관리되는 서버 | <b>IMM</b>                                                              | HTTP,<br>CIM, SLP                  | <b>IMM</b><br>HTTP/HTTPS<br>포트를 IMM 포털에                        |

**표 8. Lenovo XClarity Integrator 제품에 사용되는 포트. (계속)**

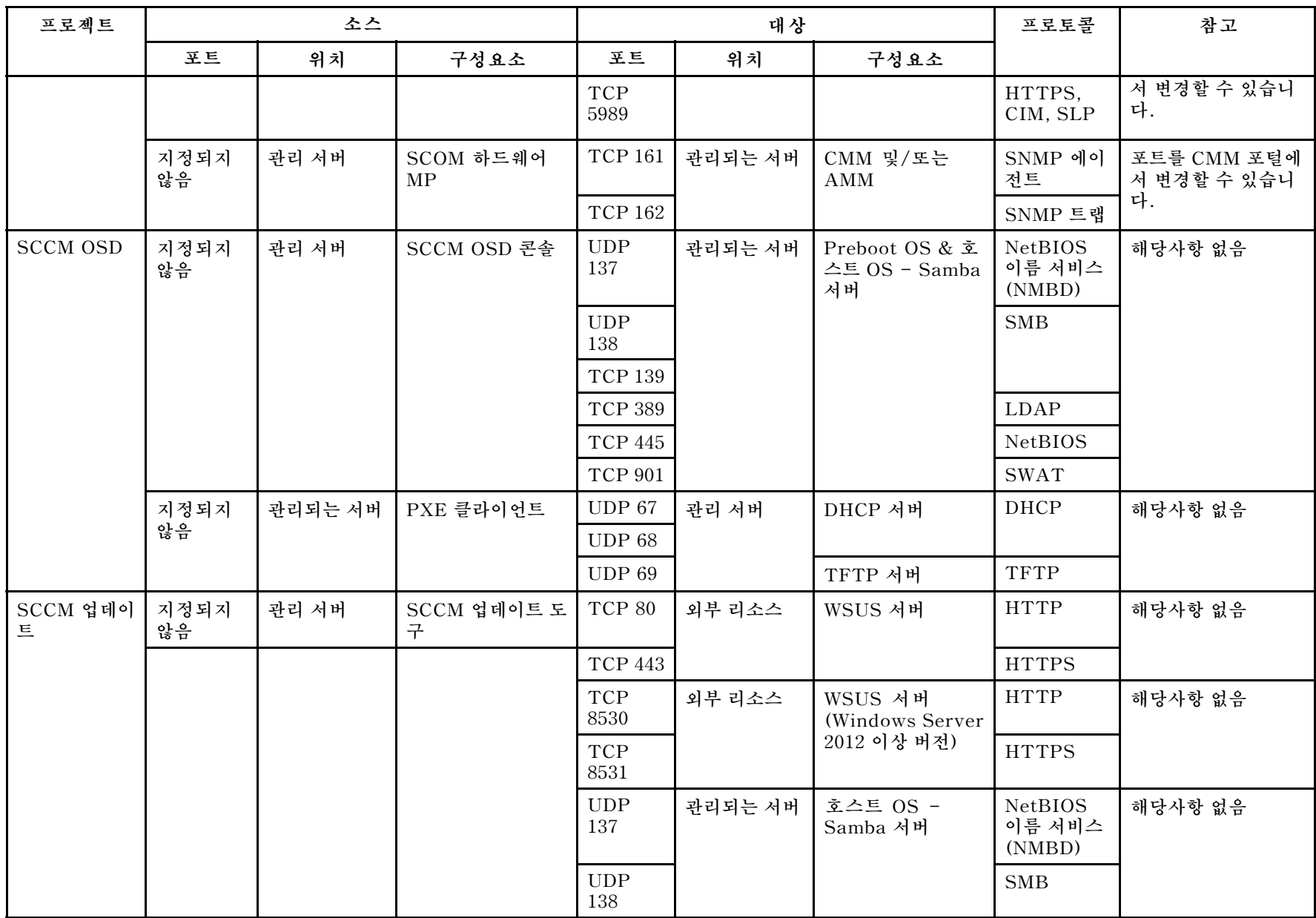

#### **표 8. Lenovo XClarity Integrator 제품에 사용되는 포트. (계속)**

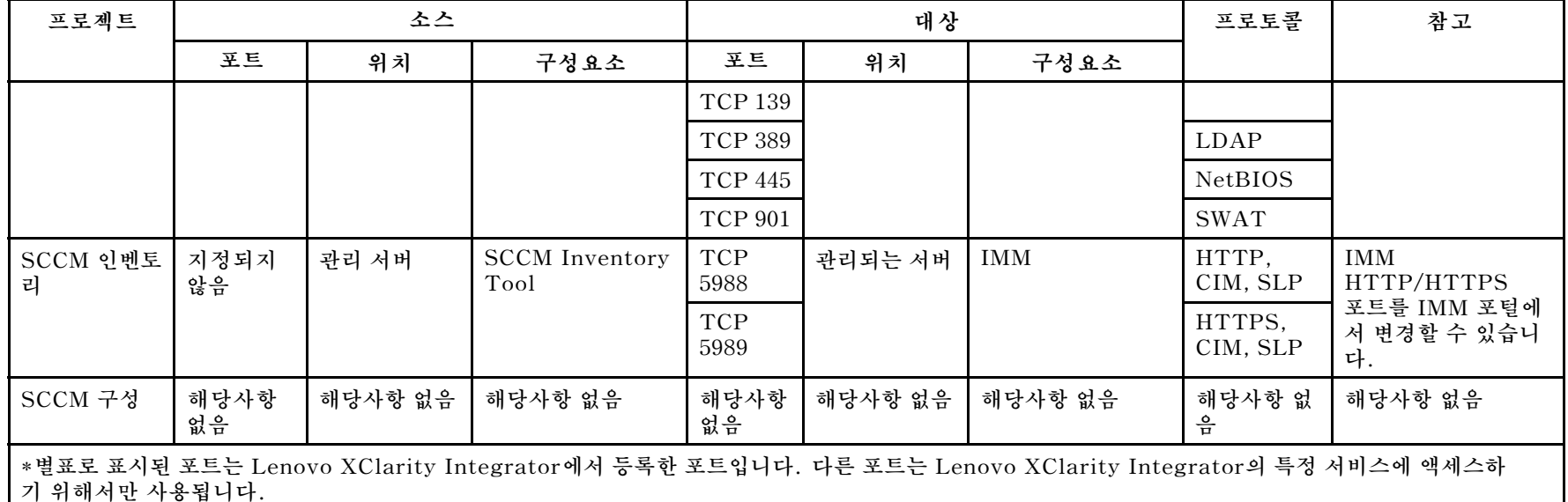

#### **표 8. Lenovo XClarity Integrator 제품에 사용되는 포트. (계속)**

# <span id="page-52-0"></span>**부록 B. Lenovo XClarity Integrator Unified Service 세 션 검사**

**현재 Lenovo Add-in에서 연결하는 Lenovo XClarity Integrator Unified Service 디먼이 소유한 <sup>모</sup> 든 세션 또는 현재 활성 세션을 검사할 수 있습니다. 이 섹션의 단계를 사용하여 로그온 기록을 확인하십시오.**

### **절차**

- **단계 1. Lenovo Add-in 콘솔의 자산 트리 분할창에서 Lenovo 인프라를 선택하십시오.**
- **단계 2. 주 프레임의 맨 위에 있는 Unified Service Sessions(Unified Service 세션) 탭을 클릭 하십시오. 기본적으로 활성 세션만 표시됩니다. 모든 세션을 표시하려면 Show historical sessions(기 록 세션 표시)를 선택하십시오.**

# <span id="page-54-0"></span>**부록 C. 주의사항**

**Lenovo가 모든 국가에서 이 책에 기술된 제품, 서비스 또는 기능을 제공하는 것은 아닙니다. 현재 사용할 수 있는 제품 및 서비스에 대한 정보는 한국 Lenovo 담당자에게 문의하십시오.**

**이 책에서 Lenovo 제품, 프로그램 또는 서비스를 언급했다고 해서 해당 Lenovo 제품, 프로그램 또는 서 비스만을 사용할 수 있다는 것을 의미하지는 않습니다. Lenovo의 지적 재산권을 침해하지 않는 한, 기능 상으로 동등한 제품, 프로그램 또는 서비스를 대신 사용할 수도 있습니다. 그러나 기타 제품, 프로그램 또는 서비스의 운영에 대한 평가와 검증은 사용자의 책임입니다.**

**Lenovo는 이 책에서 다루고 있는 특정 내용에 대해 특허를 보유하고 있거나 현재 특허 출원 중일 수 있습 니다. 이 책을 제공한다고 해서 특허에 대한 라이센스까지 부여하는 것은 아닙니다. 라이센스에 대한 의문사항은 다음으로 문의하십시오.**

Lenovo (United States), Inc. 1009 Think Place - Building One Morrisville, NC 27560 U.S.A. Attention: Lenovo Director of Licensing

**Lenovo는 타인의 권리 비침해, 상품성 및 특정 목적에의 적합성에 대한 묵시적 보증을 포함하여(단, 이에 한하지 않음) 묵시적이든 명시적이든 어떠한 종류의 보증 없이 이 책을 "현재 상태대로" 제공합 니다. 일부 국가에서는 특정 거래에서 명시적 또는 묵시적 보증의 면책사항을 허용하지 않으므로, 이 사항이 적용되지 않을 수도 있습니다.**

**이 정보에는 기술적으로 부정확한 내용이나 인쇄상의 오류가 있을 수 있습니다. 이 정보는 주기적으로 변경 되며, 변경된 사항은 최신판에 통합됩니다. Lenovo는 이 책에서 설명한 제품 및(또는) 프로그램을 사전 통지 없이 언제든지 개선 및(또는) 변경할 수 있습니다.**

**이 책에서 설명한 제품은 오작동으로 인해 인체 상해 또는 사망이 발생할 수 있는 이식 또는 기타 생명 유지 애플리케이션에서 사용하도록 고안되지 않았습니다. 이 책에 포함된 정보는 Lenovo 제품 사양 또는 보증 에 영향을 미치거나 <sup>그</sup> 내용을 변경하지 않습니다. 이 책의 어떠한 내용도 Lenovo 또는 타사의 지적 재산 권 하에서 묵시적 또는 명시적 라이센스 또는 면책 사유가 될 수 없습니다. 이 책에 포함된 모든 정보는 특 정 환경에서 얻은 것이며 설명 목적으로만 제공됩니다. 운영 환경이 다르면 결과가 다를 수 있습니다.**

**Lenovo는 귀하의 권리를 침해하지 않는 범위 내에서 적절하다고 생각하는 방식으로 귀하가 제공한 정 보를 사용하거나 배포할 수 있습니다.**

**이 책에서 언급되는 Lenovo 이외 웹 사이트는 단지 편의상 제공된 것으로, 어떤 방식으로든 이들 웹 사이 트를 옹호하고자 하는 것은 아닙니다. 해당 웹 사이트의 자료는 본 Lenovo 제품 자료의 일부가 아니므로 해당 웹 사이트 사용으로 인한 위험은 사용자 본인이 감수해야 합니다.**

**본 책에 포함된 모든 성능 데이터는 제한된 환경에서 산출된 것입니다. 따라서 운영 환경이 다르면 결과가 현저히 다를 수 있습니다. 일부 성능은 개발 단계의 시스템에서 측정되었을 수 있으므로 이러한 측정치가 일반적으로 사용되고 있는 시스템에서도 동일하게 나타날 것이라고는 보증할 수 없습니다. 또한 일부 성 능은 추정을 통해 추측되었을 수도 있으므로 실제 결과는 다를 수 있습니다. 이 책의 사용자는 해당 데 이터를 본인의 특정 환경에서 검증해야 합니다.**

## **상표**

**Lenovo, Lenovo 로고, Flex System, System <sup>x</sup> 및 NeXtScale System은 미국 또는 기타 국가에 서 사용되는 Lenovo의 상표입니다.**

<span id="page-55-0"></span>**Intel 및 Intel Xeon은 미국 또는 기타 국가에서 사용되는 Intel Corporation의 상표입니다.**

**Internet Explorer, Microsoft 및 Windows는 Microsoft 그룹의 상표입니다.**

**Linux는 Linus Torvalds의 등록 상표입니다.**

**기타 회사, 제품 및 서비스 이름은 해당 회사의 상표 또는 서비스 표시입니다.**

# **중요 참고사항**

**프로세서 속도는 마이크로프로세서의 내부 클럭 속도를 나타냅니다. 다른 요소 또한 애플리케이션 성능에 영향을 줍니다.**

**프로세서 스토리지, 실제 및 가상 스토리지 또는 채널 볼륨을 언급할 때, KB는 1,024바이트, MB는 1,048,576바이트, GB는 1,073,741,824바이트를 나타냅니다.**

**하드 디스크 드라이브 용량 또는 통신 볼륨을 언급할 때 MB는 1,000,000바이트, GB는 1,000,000,000바 이트를 나타냅니다. 사용자가 액세스할 수 있는 총량은 운영 환경에 따라 다를 수 있습니다.**

**Lenovo는 Lenovo 이외 제품에 대해서는 어떠한 진술 또는 보증도 하지 않습니다. Lenovo 이외 제품에 대한 지원은 Lenovo가 아닌 타사에서 제공됩니다.**

**일부 소프트웨어는 일반 정품 버전과 차이가 있을 수 있으며, 사용 설명서나 일부 프로그램 기능이 포 함되지 않을 수도 있습니다.**

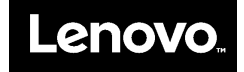